**National Center for Emerging and Zoonotic Infectious Diseases**

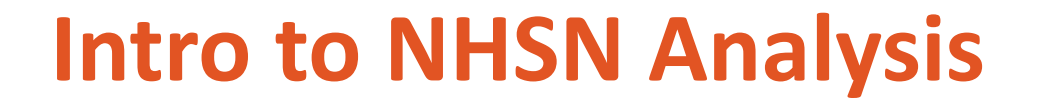

**Scott Decker, MPH CHES**

2019 NHSN Annual Training

Monday March 25, 2019

# **Learning Objectives**

- Understand the scope and structure of NHSN data entry and analysis functions
- **Understand how to modify NHSN reports in the application**
- Gain exposure to more customized analyses available in NHSN
- **Describe and show how to use NHSN analysis to conduct data quality** checks
- **IDENTIFY** specific analysis reports found in the NHSN Reports Advanced Folder

### **A Message About the Data**

■ All data in this presentation has been created in a testing environment and is for training purposes only. Information seen on images during this presentation do not represent any actual data submitted to NHSN by participating facilities.

# **Data Analysis Preparation**

# **Data Entry Sources**

- **Event**
	- All infection events: CLABSI, CAUTI, SSI, LABID, etc.
- **Procedure** 
	- Place to add all procedures, with covariates. Used for SSI

### **F** Summary Data

- **Summary data forms for Device-Associated and** MDRO/CDI surveillance
- **Surveys**
	- Facility level data collected once a year for previous calendar year

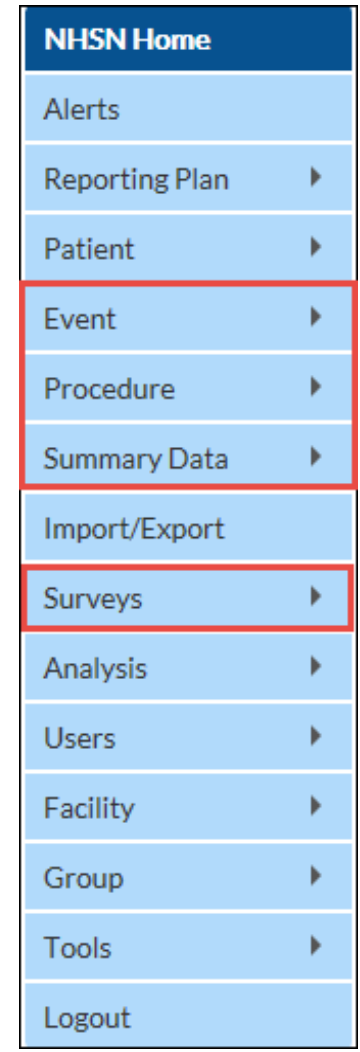

# **Accessing Data Entry Screens**

#### **3 Options: Add, Find, Incomplete**

- Click 'Add' to enter data
- 'Find' is used to look for previously entered data forms.
- 'Incomplete' lists the forms that have been started, but all the required fields have not been completed.

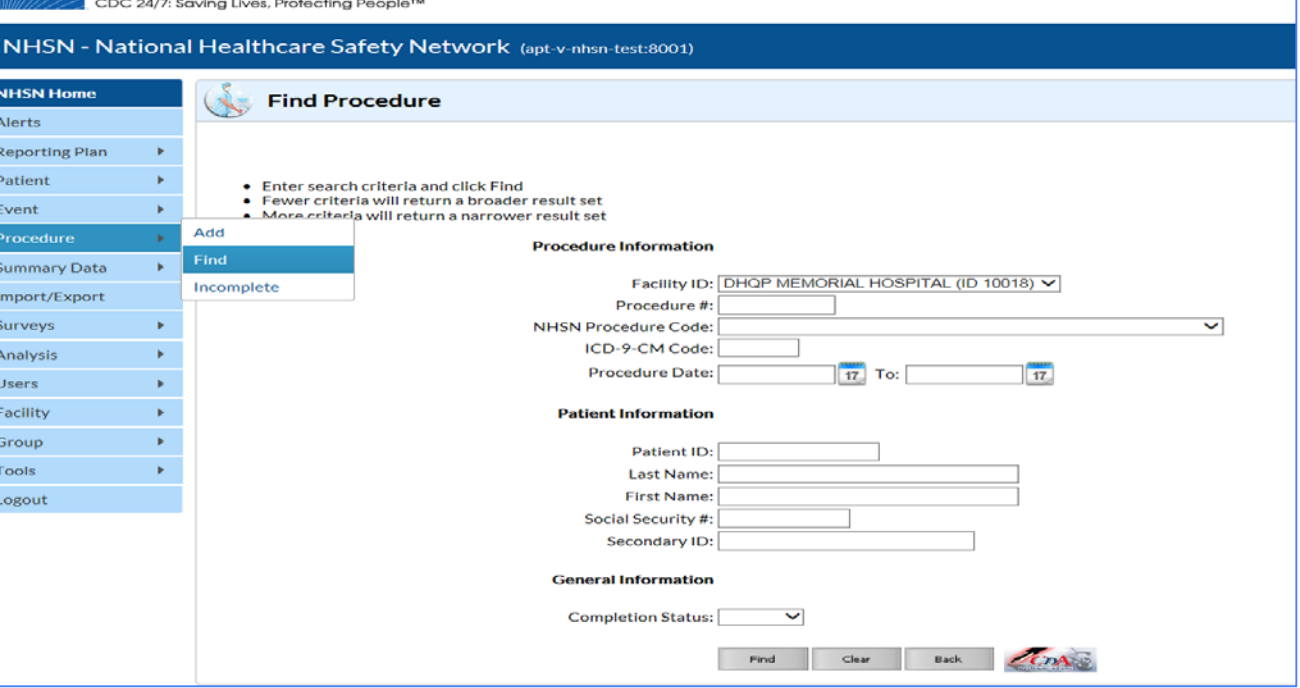

**ODC** Centers for Disease Control and Prevention

The 'Find' and 'Incomplete' options are very useful for investigating data quality issues.

# **Annual Surveys and Data Analysis**

- **Example 20 Figure 1** Figure 1 and  $\mathbf{v}$  is entered into NHSN to reflect data from the prior calendar year
- SIRS will use the most recent annual survey on file for the current SIRs
	- Right now, majority should have completed a 2018 annual survey
	- Those values will be used to calculate 2018 and 2019 SIRs
- Under the new baseline, SIRS will be risk adjusted using the corresponding annual survey from that year
- If the annual survey from that year hasn't been completed, SIRs will be risk adjusted using the most recent available survey

### **NHSN User Data Entry**

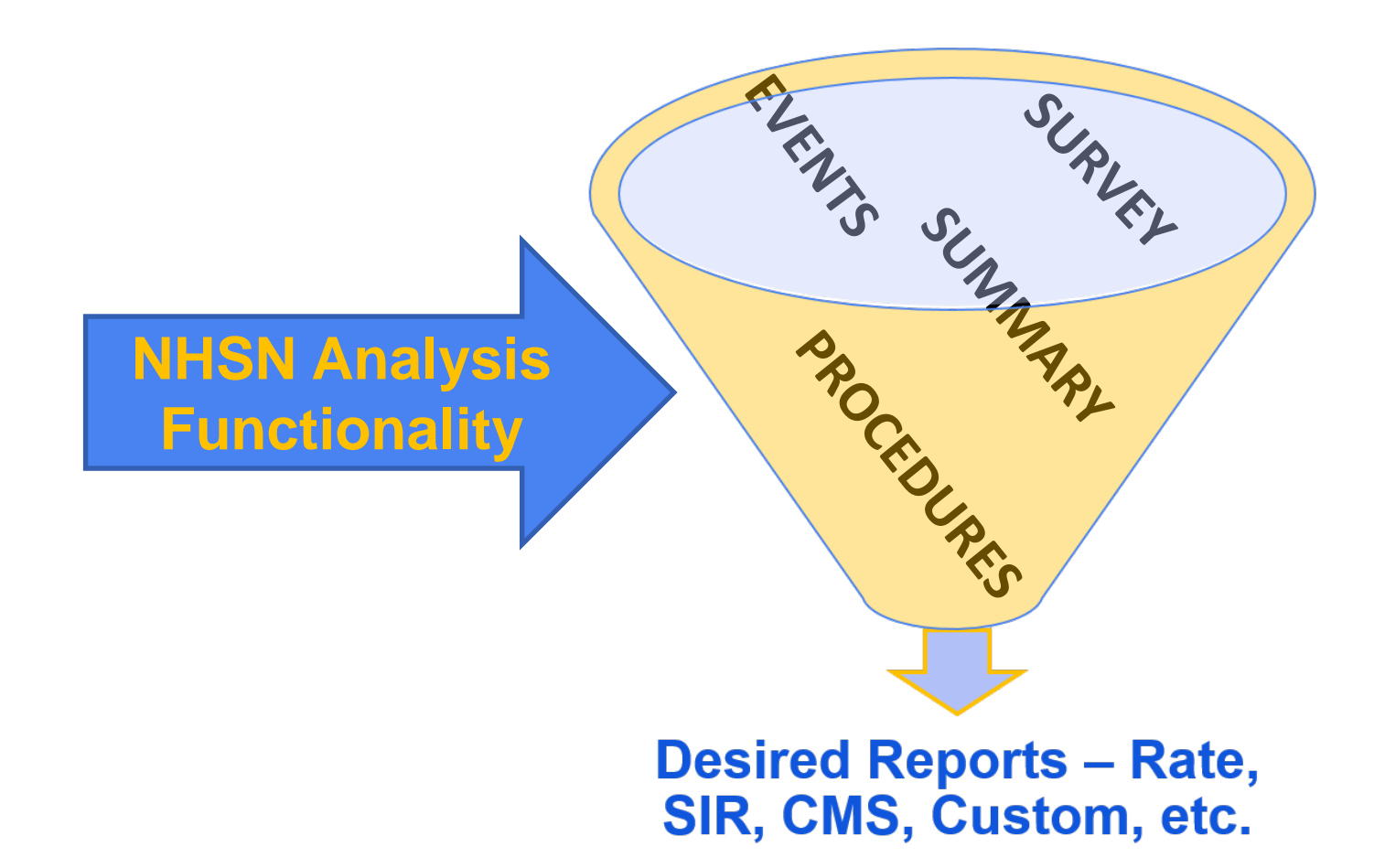

# **Monthly Reporting Plans (MRPs)**

- Used by all NHSN facilities to inform CDC which patient safety modules will be used in a given month
- **Participating facilities must select the modules used, if any, the events,** procedures, and/or locations that will be monitored in-plan
- MRP is the first in indicating what data will be submitted from NHSN to CMS as part of the Quality Reporting Program
- Only in-plan data are submitted to CMS in accordance with CMS's Quality Reporting Program

## **Adding Monthly Reporting Plan**

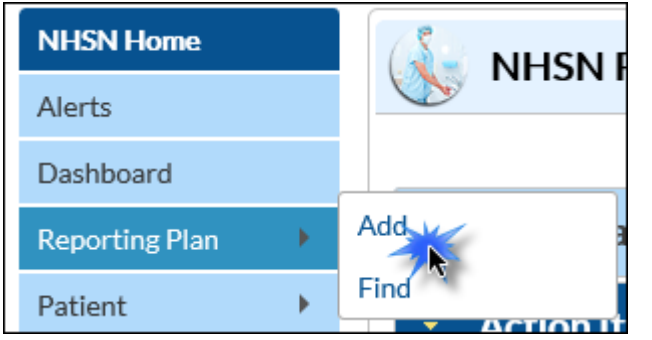

Add a monthly reporting plan selecting "Add" from the left hand navigation bar.

# **Adding Monthly Reporting Plan**

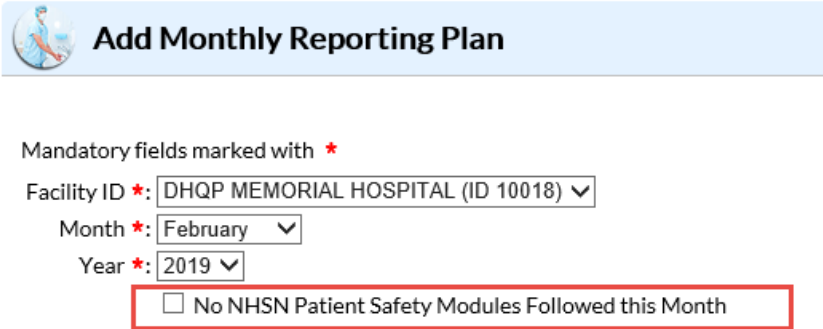

Select **only** if you have no data to report for that month. New facility, or facilities under construction are most likely to select this option.

# **Adding Monthly Reporting Plan**

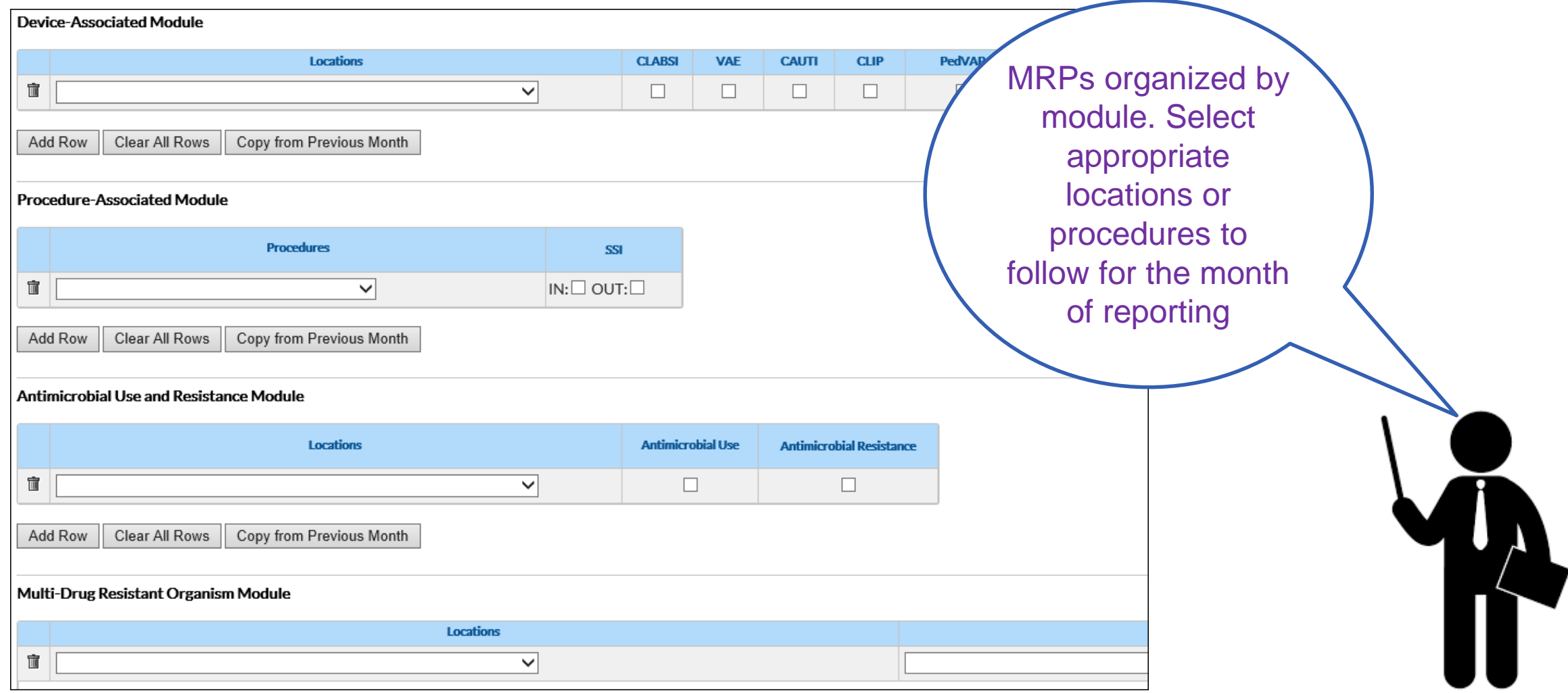

# **Adding Monthly Reporting Plan: Example**

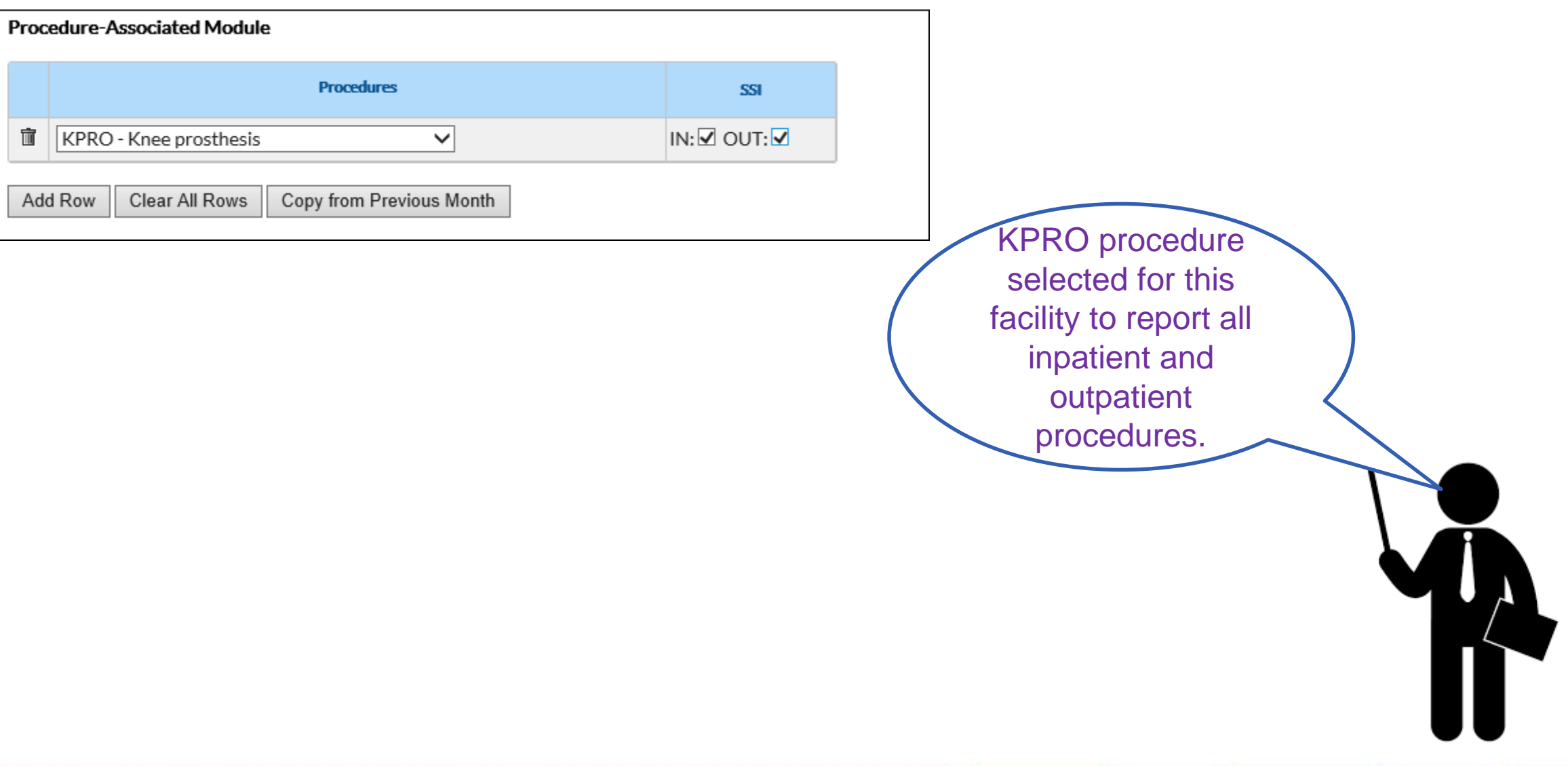

# **Adding Monthly Reporting Plan: Example**

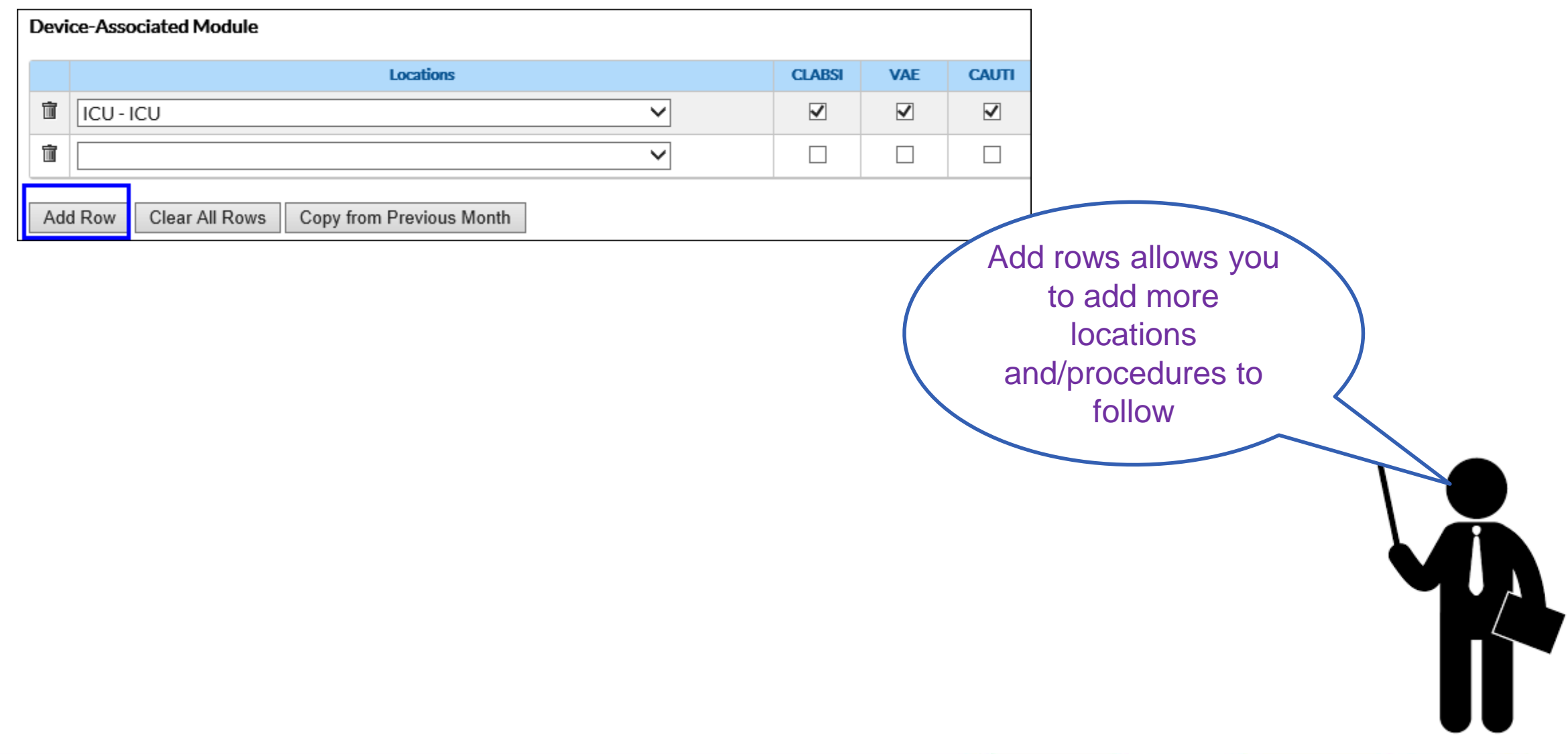

# **Adding Monthly Reporting Plan: Example**

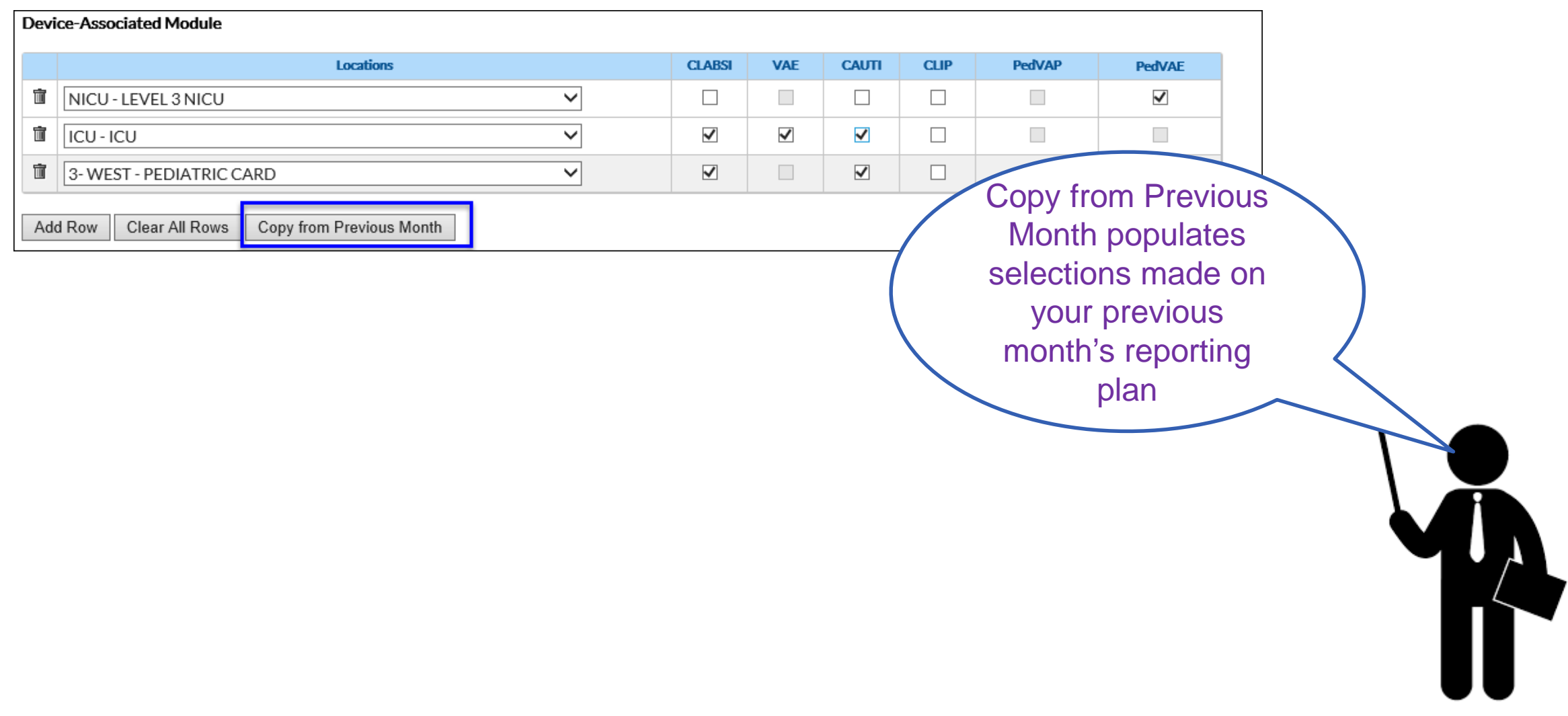

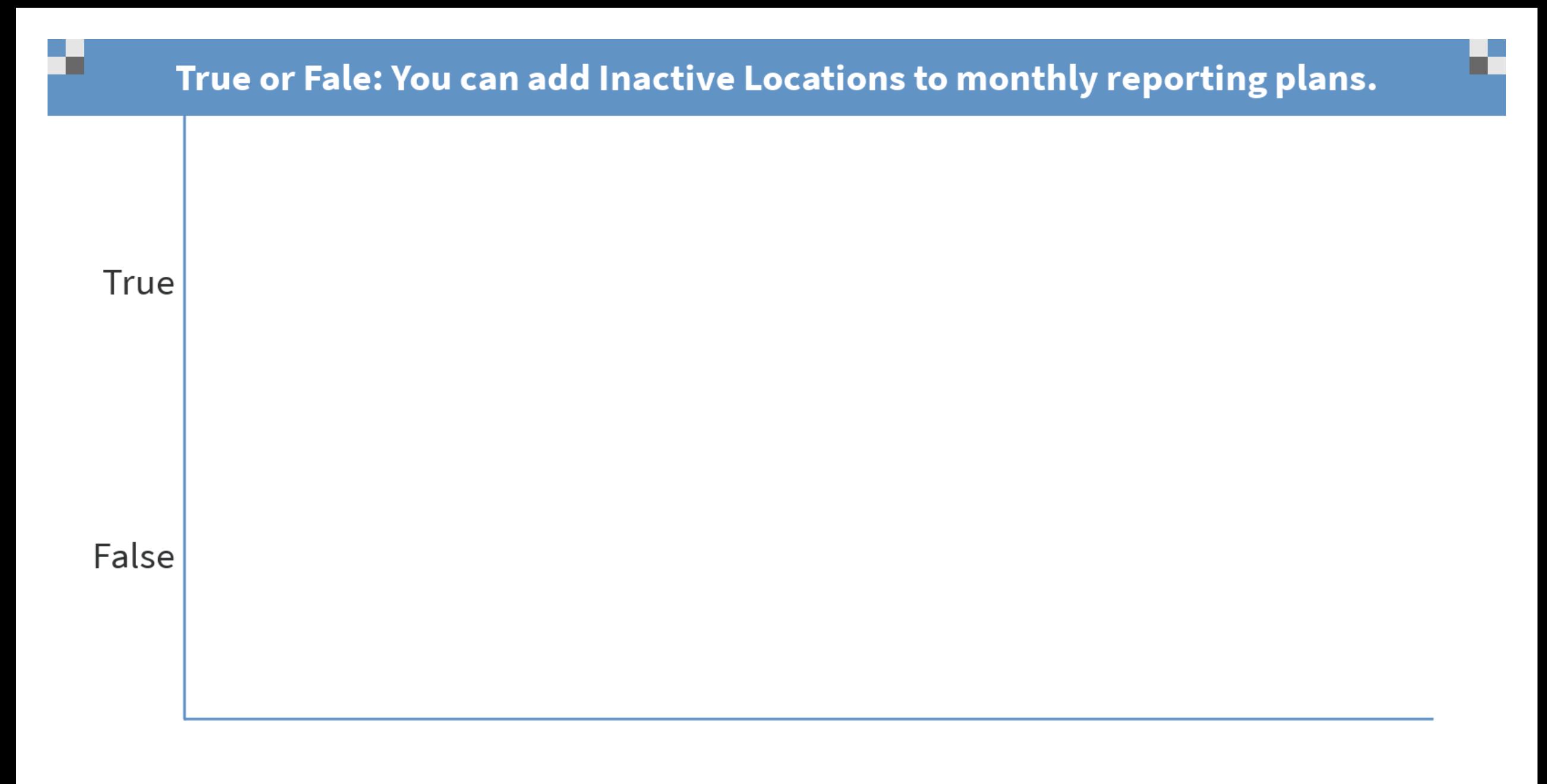

Start the presentation to see live content. Still no live content? Install the app or get help at PollEv.com/app

### **Answer**

#### **FALSE**

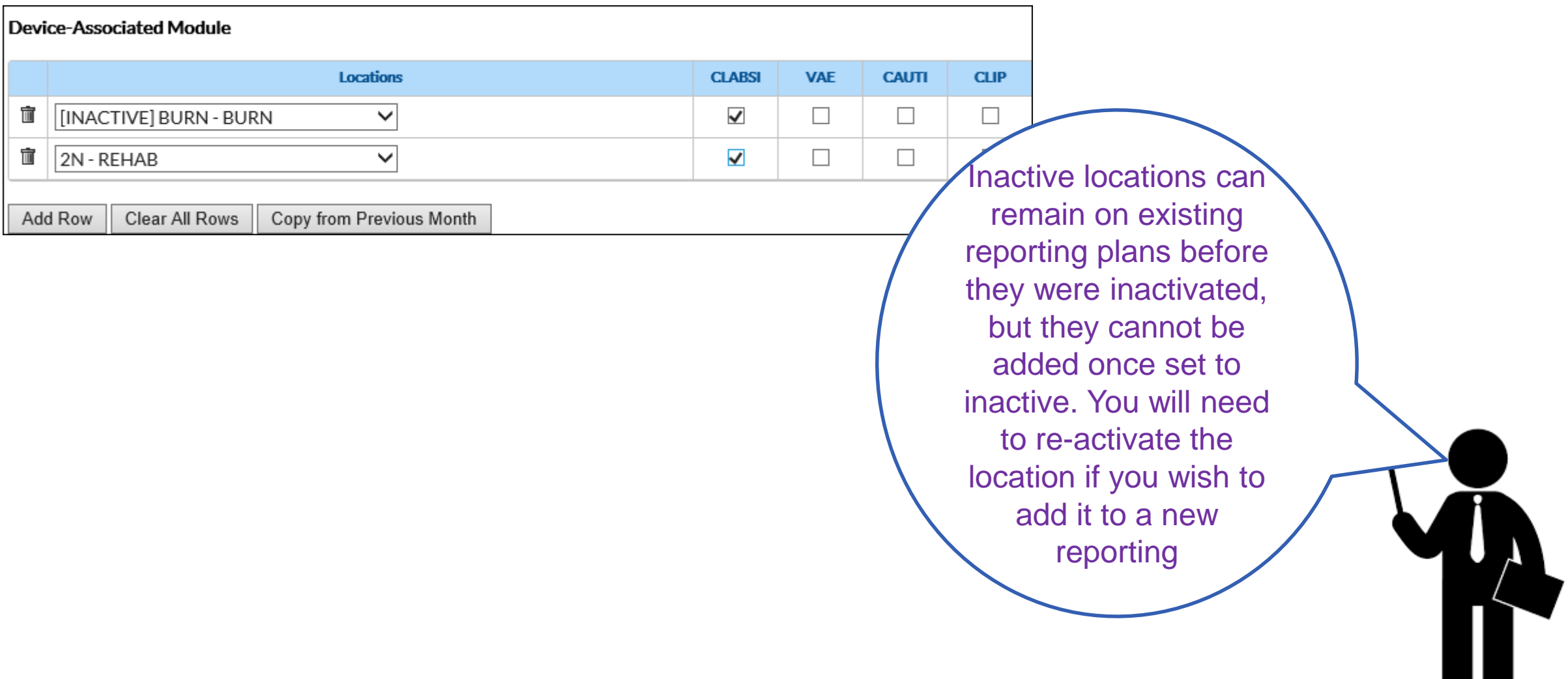

# **Alerts**

**Alerts are automatic checks in NHSN that remind you of incomplete or missing** in-plan data

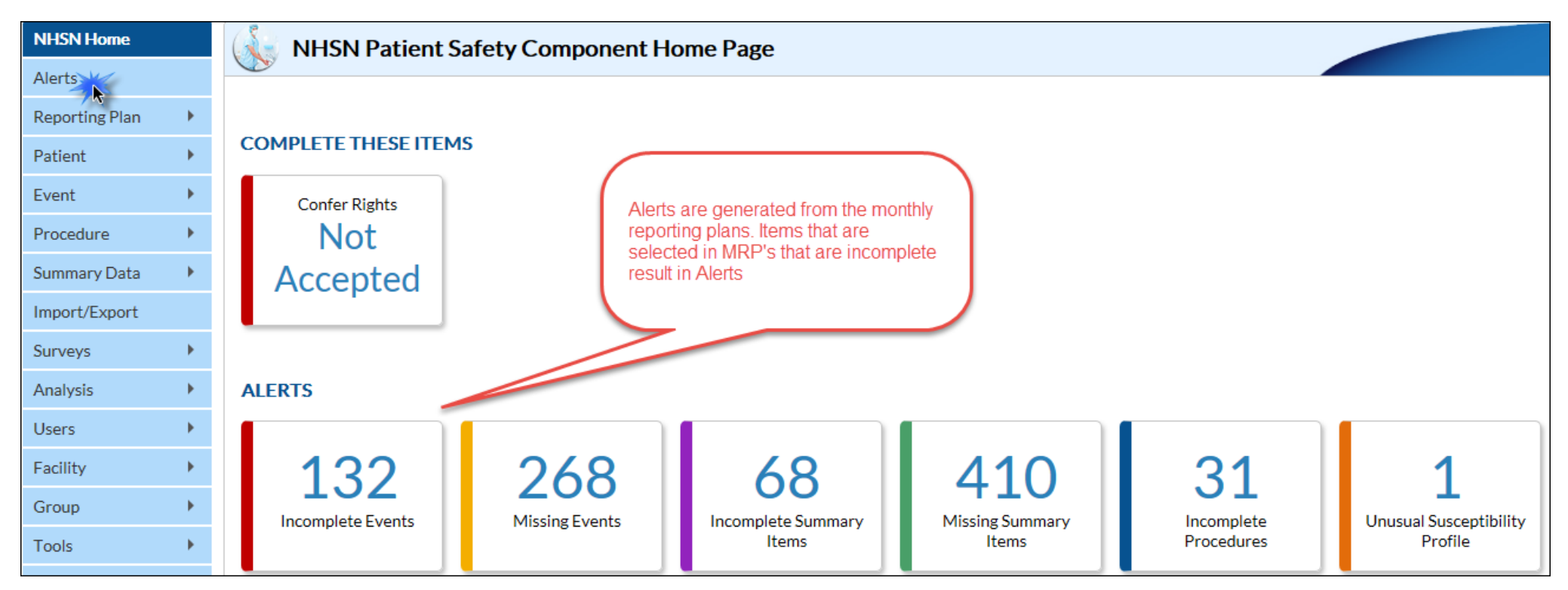

- **Before using the analysis function, make sure to clear all (relevant) alerts**
- **Figund on the Home Page, or by clicking on the 'Alerts' tab on the sidebar**

# **Alerts**

- **When an alert** category is selected all incidents will be listed on a separate page for selection
- **Each incident will** need to be resolved in order for alert category to clear

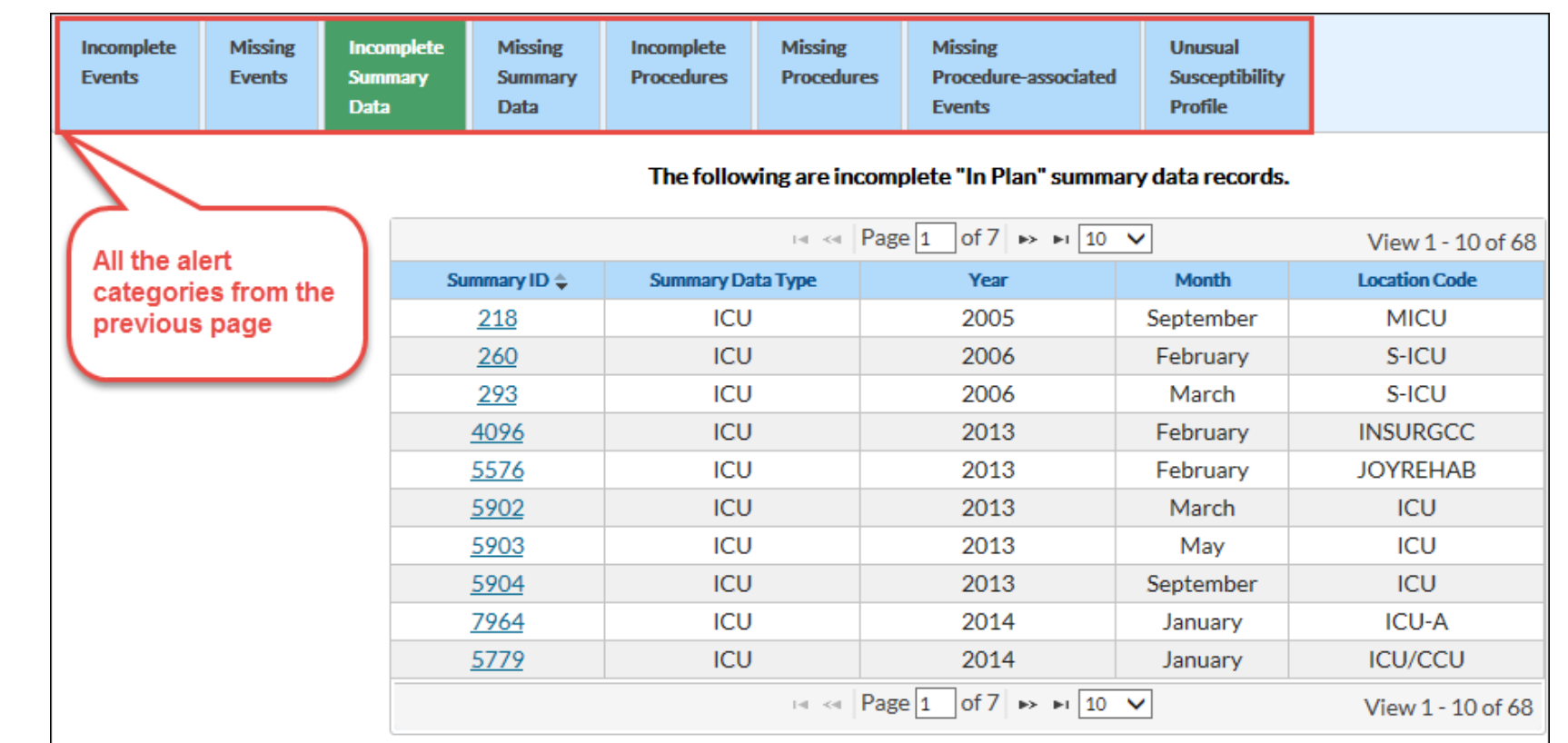

# **Resolving Alerts**

- **Incomplete Summary Data** Form
	- For DA and MDRO/CDI Events
- **If there are no events for a** given month, check the Report No Events box
- If not, alerts will appear if you have completed a summary form for a unit listed in your reporting plan but have not entered events.

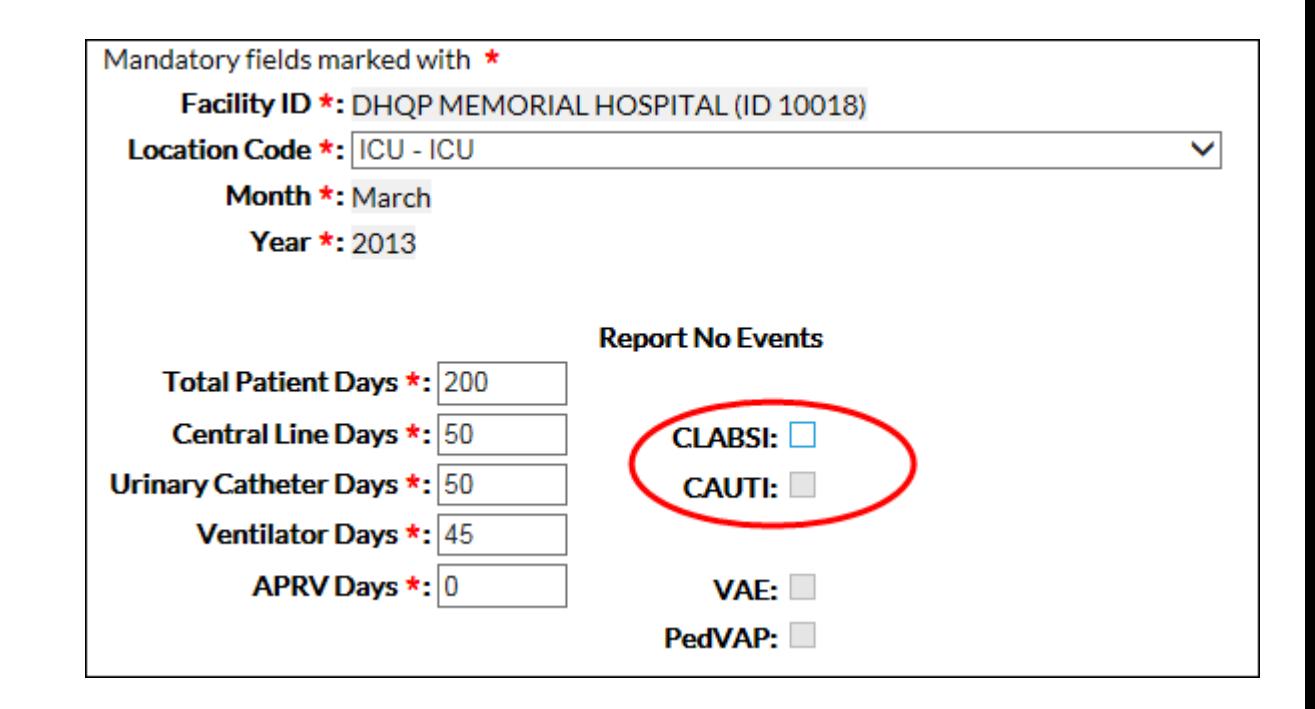

# **Final step: Generating Datasets**

- After data entry is complete, the data must be first compiled into your user specific NHSN dataset
- **EXECUTE:** After anything is changed in NHSN, generate datasets so that the change will be reflected in Analysis reports
- $\blacksquare$  This is often the first thing we recommend when troubleshooting Analysis problems
	- NOTE: Unresolved alerts will prevent data from showing up in Rate and SIR reports, even if new datasets are generated

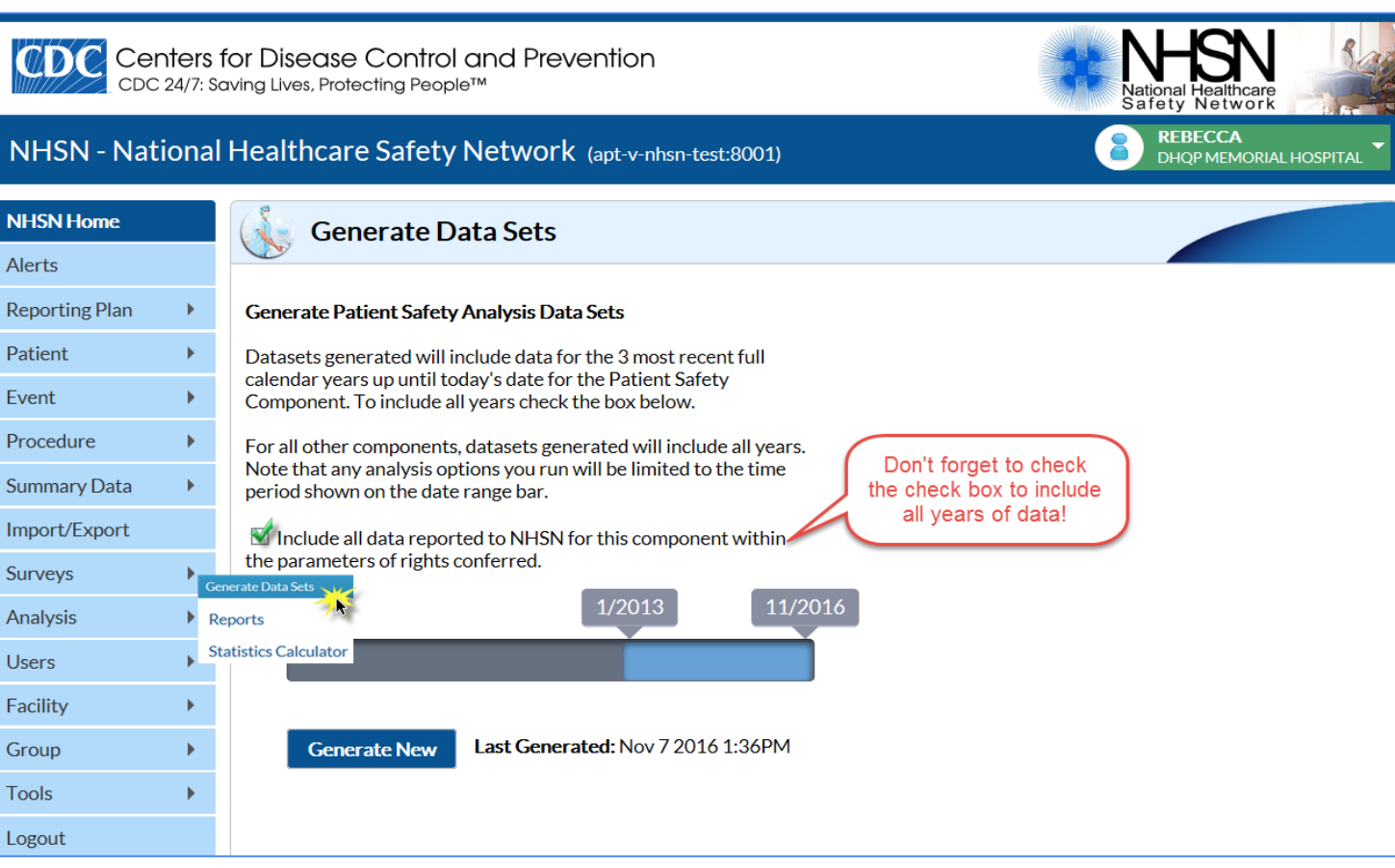

# **Navigating Data Analysis Reports**

### **NHSN Analysis Reports**

- **E** Click on 'Reports' under the Analysis tab to see all available reports in NHSN
- **The highlighted reports on the right are** the most commonly used and basic report types

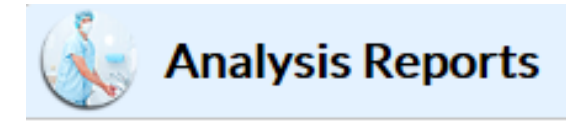

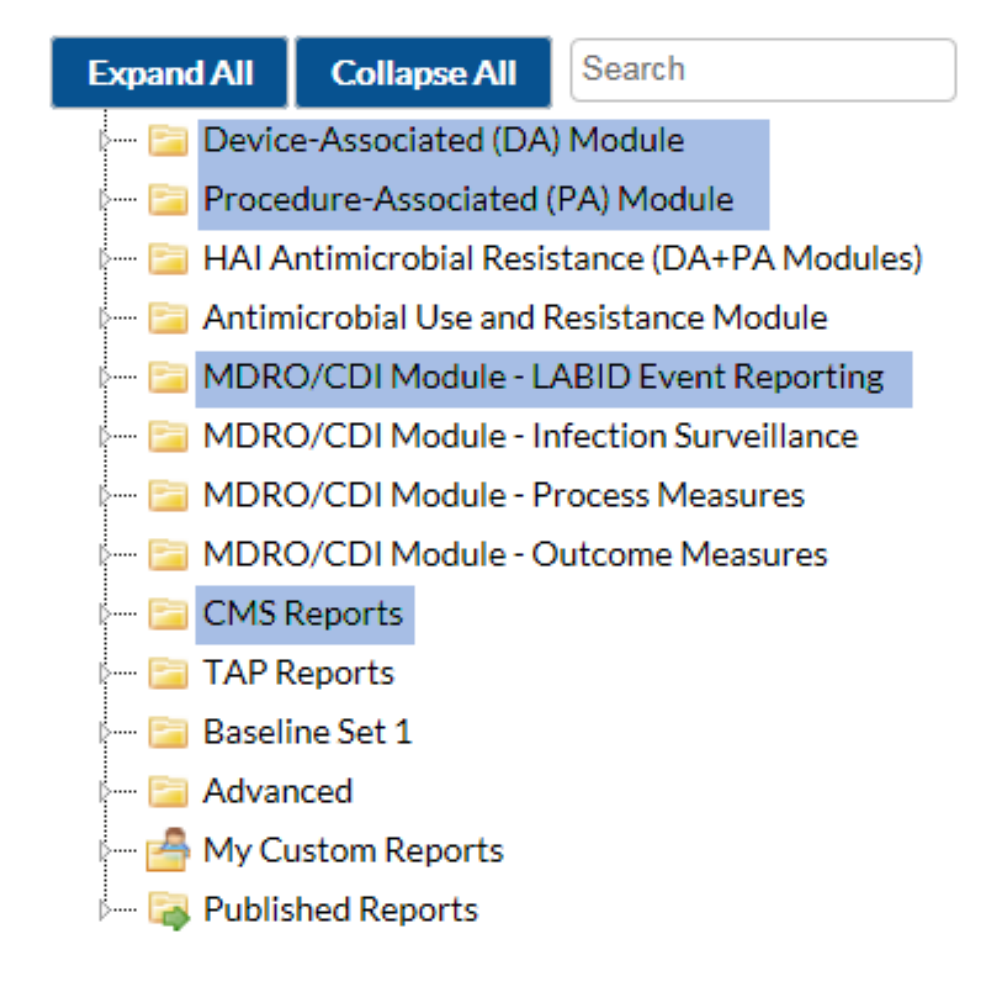

# **NHSN Analysis Reports: Collapsed Folder**

- **Standard list of all report types.** 
	- Line List
	- Frequency Table
	- Bar/Pie Chart
	- Rate Table/Run Chart
	- SIR Report
- Clicking 'Run' will run a stock report using all CLABSI data for 2015 and forward
- **Click Modify to create more specific** reports

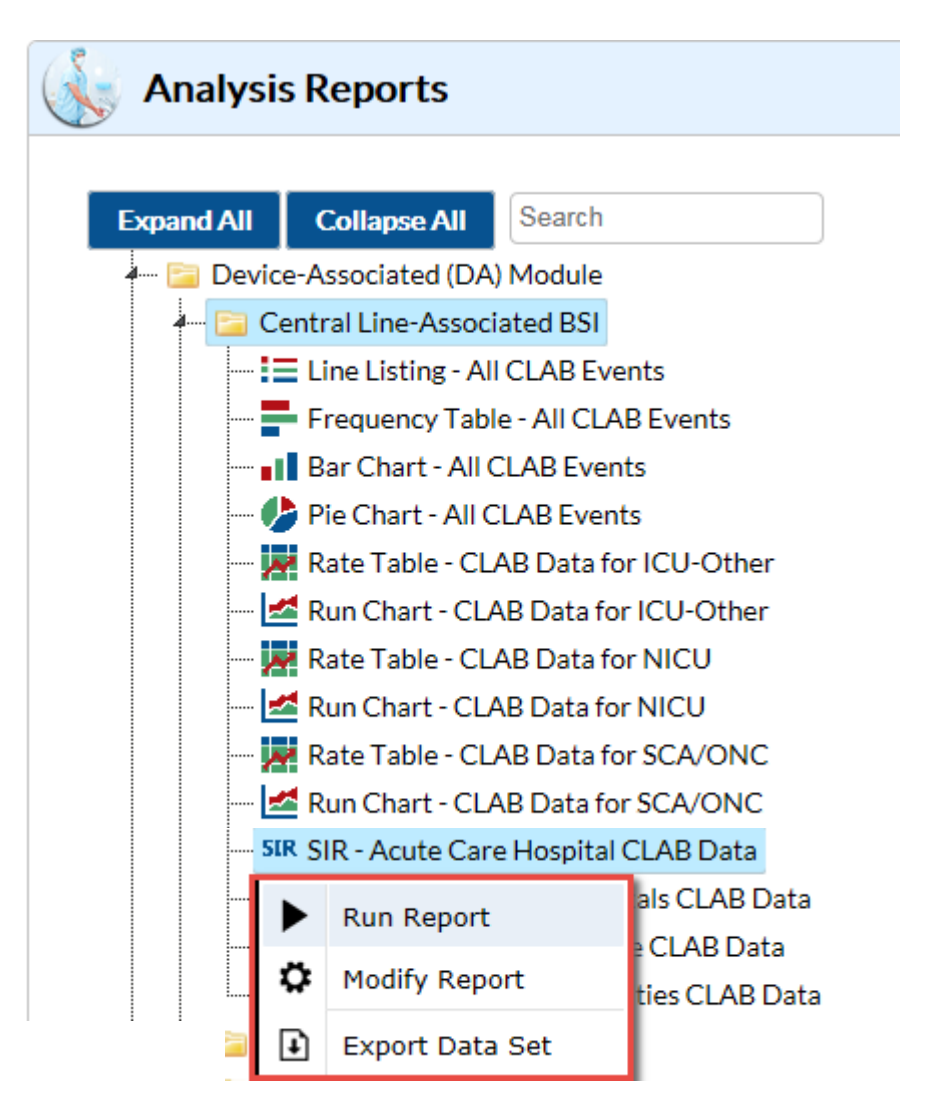

### **NHSN Analysis Reports: HAI Module Reports**

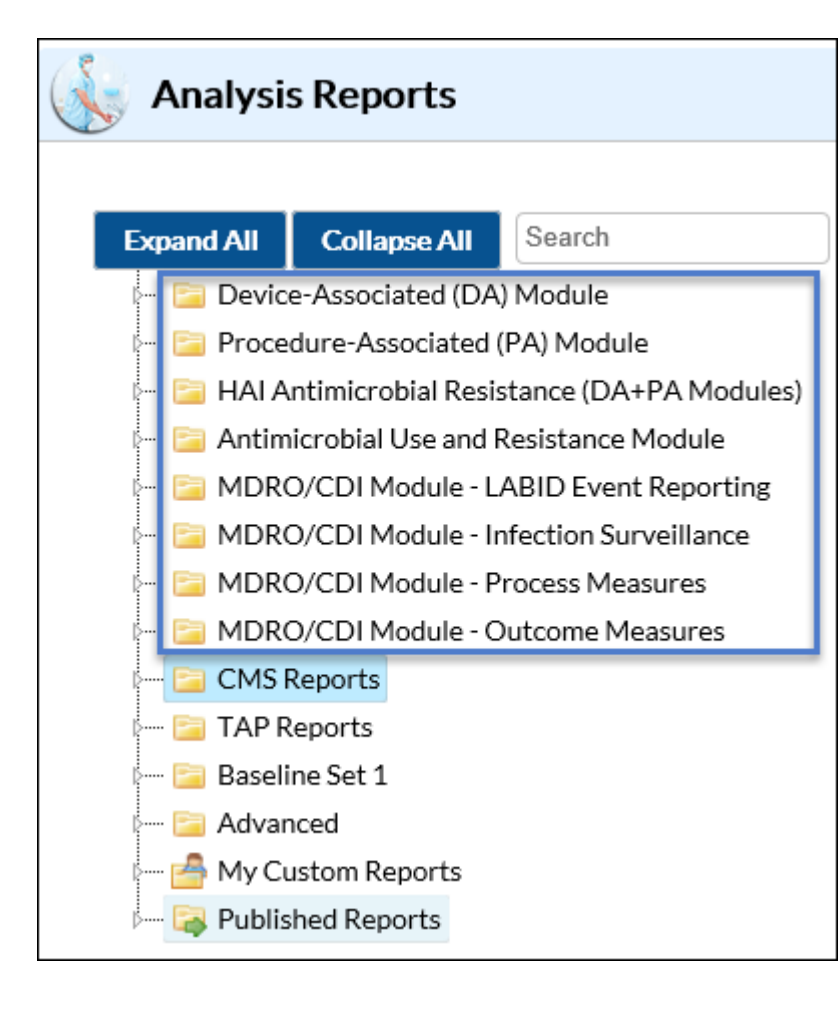

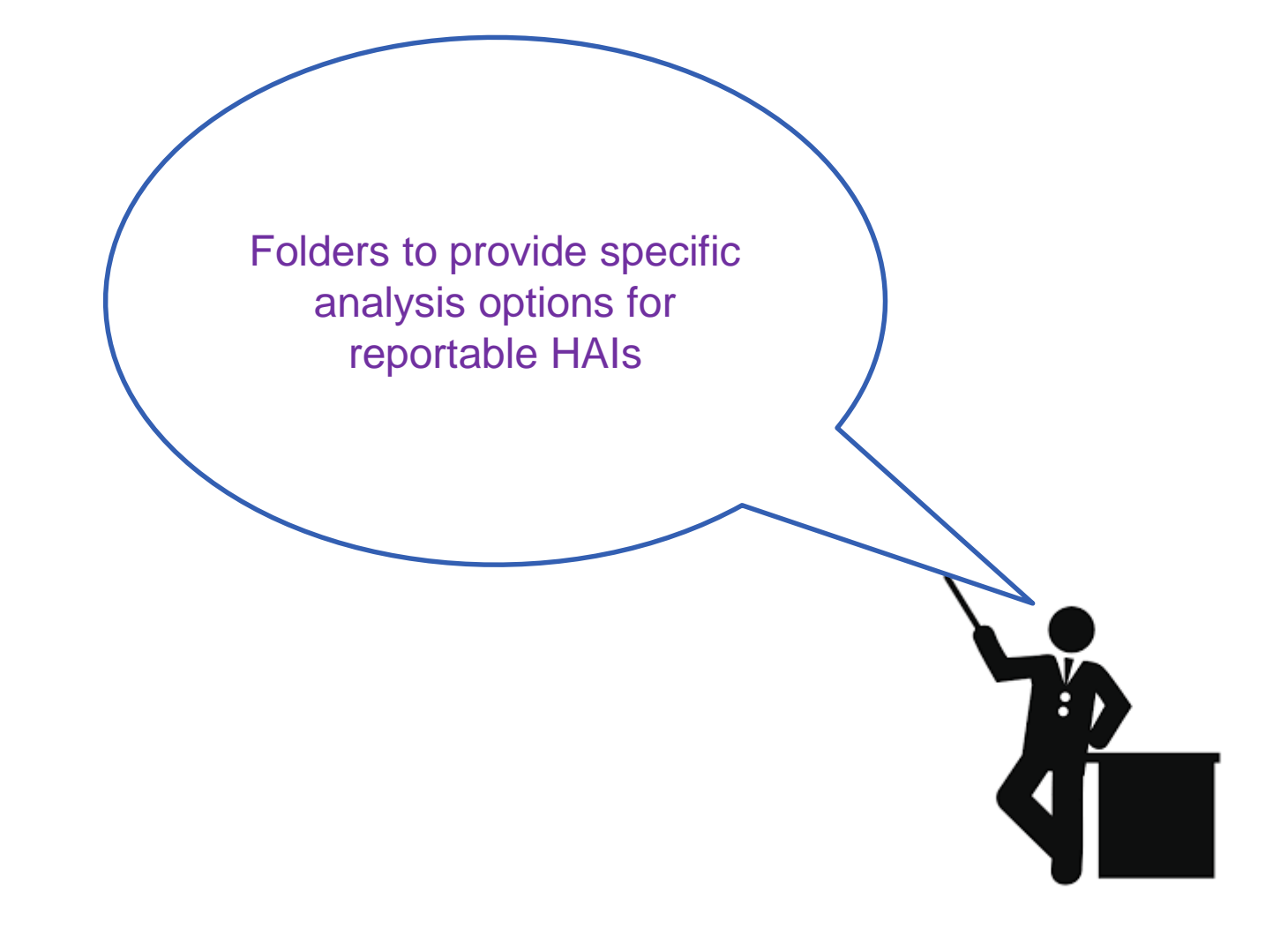

### **NHSN Analysis Reports: Collapsed LabID Folder**

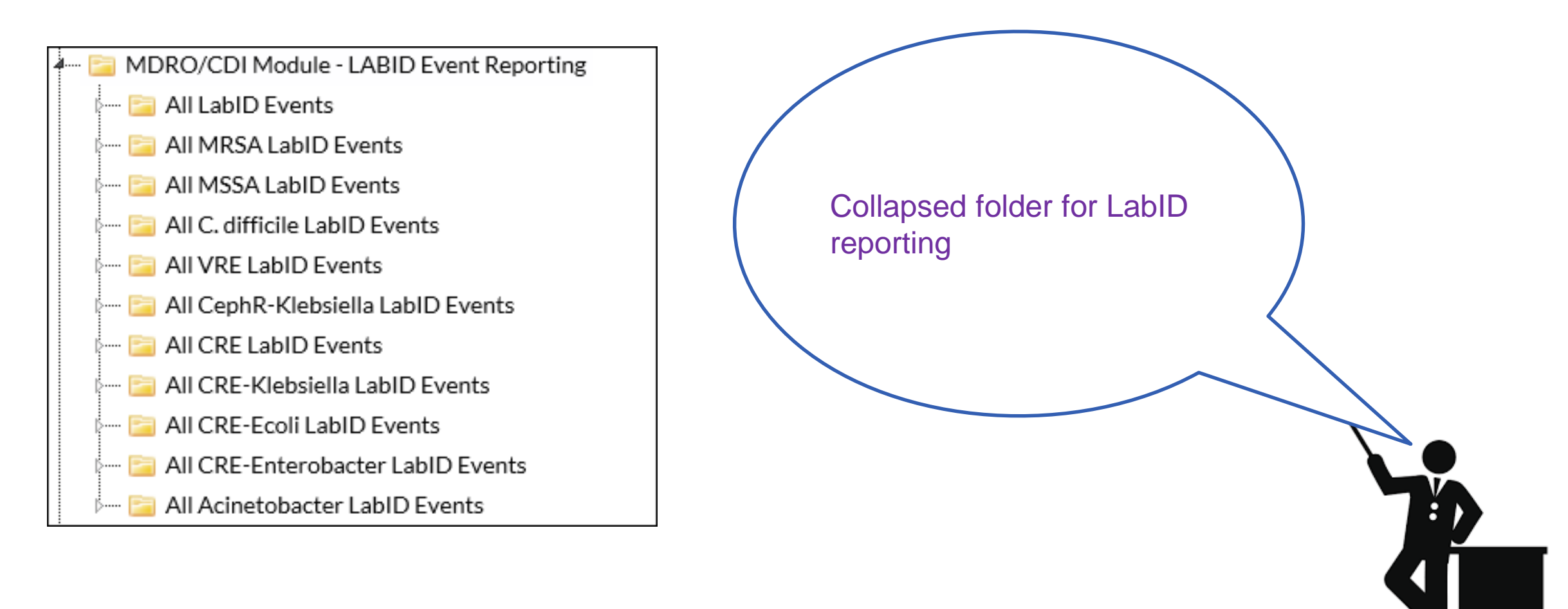

### **NHSN Analysis Reports: CMS Reports**

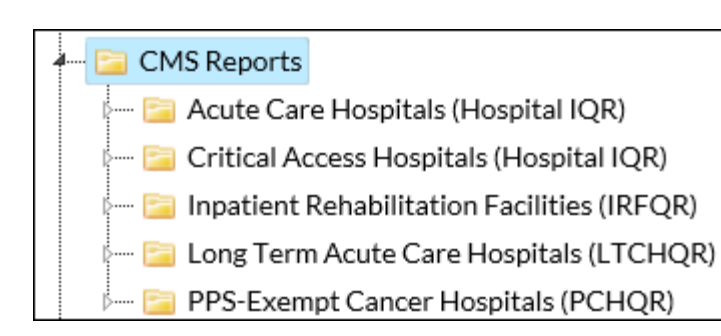

CMS Reports folder provide default reports that mirror CMS reporting requirements

### **Baseline Set 1 Reports**

**E** Contains archived reports with the Baseline Set 1 data

**Baseline Set 1** 

PA - SSI

DA - Central Line Associated BSI

DA - Ventilator-Associated VAE

MDRO/CDI - LabID Events

DA - Urinary Catheter-Associated UTI

CMS - Acute Care Hospitals (Hospital IQR)

**CMS** - Inpatient Rehabilitation Facilities (IRFQR)

CMS - Long Term Acute Care Hospitals (LTCHQR)

CMS - PPS-Exempt Cancer Hospitals (PCHQR)

TAP - Inpatient Rehabilitation Facilities (IRFs)

TAP - Long Term Acute Care Hospitals (LTACHs)

TAP - Acute Care Hospitals (ACHs)

Advanced - Procedure-level Data

- Can only be run for 2016 data and before
- Data after 2016 must be run using 2015 Rebaseline Analysis Reports

### **NHSN Analysis Reports: Advanced Folder**

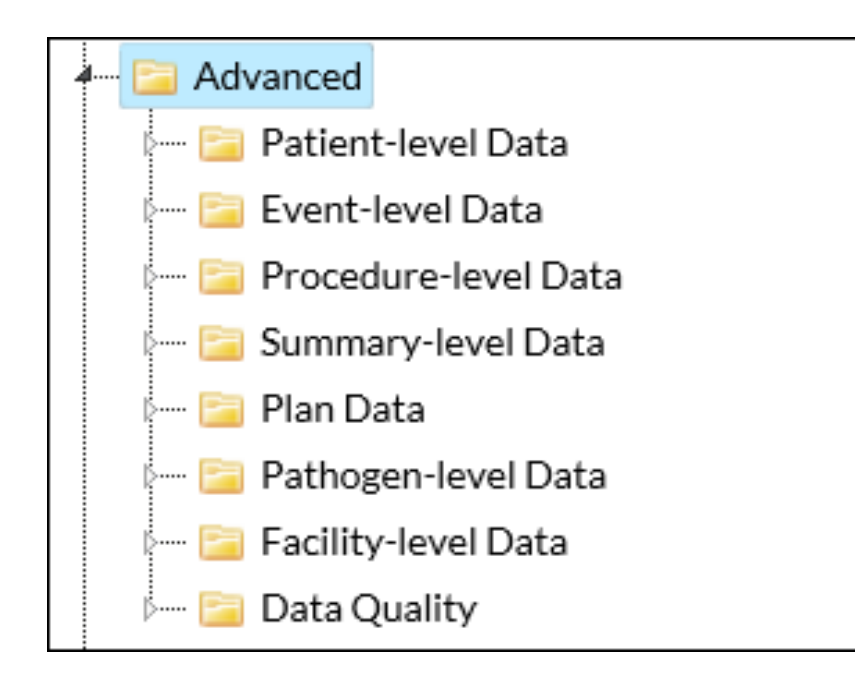

Advanced Folder include several reports that can be modified more to analyze specific data for your facility

### **NHSN Analysis Reports: Run a Report**

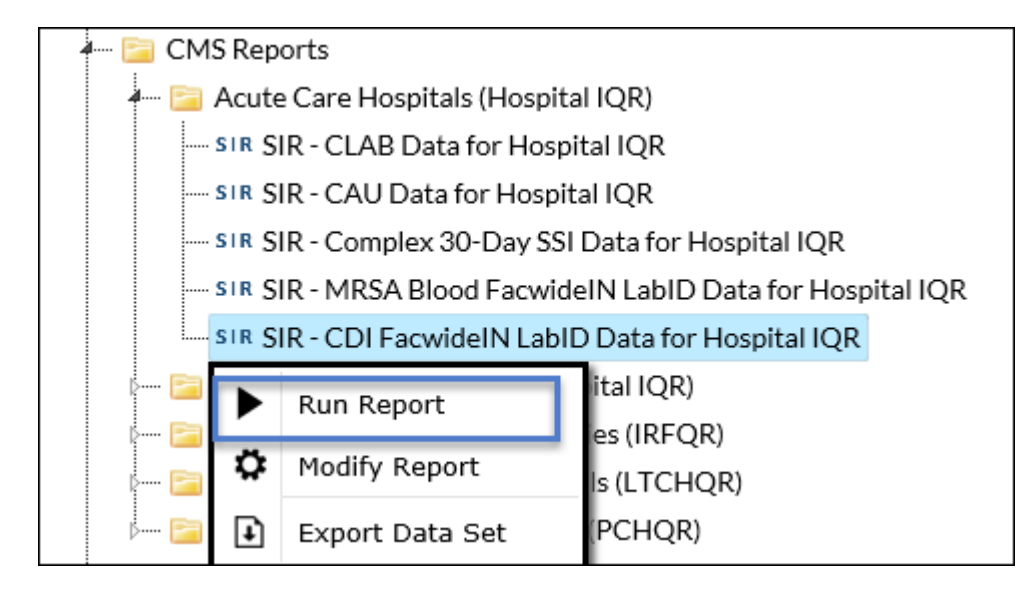

"Run Report" will provide output for all available data for this HAI with default variables displayed

### **NHSN Analysis Reports: Modify Report**

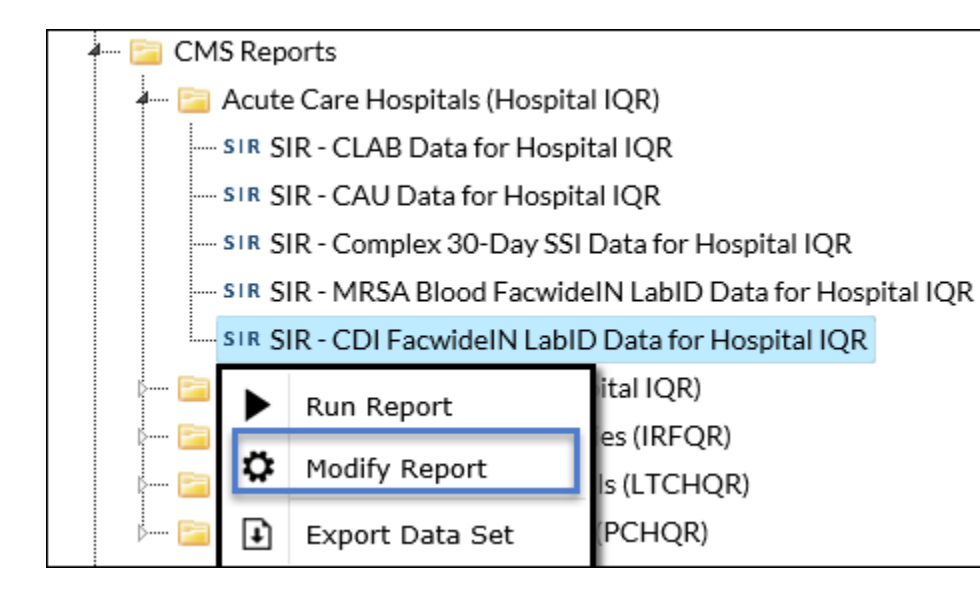

"Modify Report" will allow you to set specific time frame, select variables, and sort data you're interested in looking at

### **NHSN Analysis Reports: Export Data**

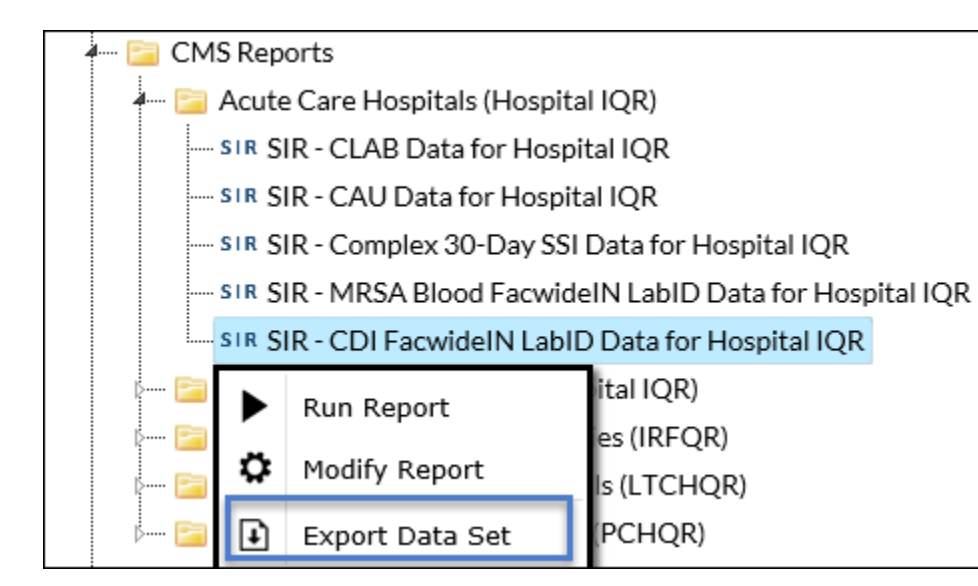

"Export Data Set" allows you to transfer your data to several different file types (.xls, .txt, .sas7bdat, etc.)

# **Modifying Analysis Reports : CLABSI SIR Report**

- **Show Descriptive Variable Names**
- **Analysis Data Set Source**
- **Type of Report**
- **When Data Set was Generated**

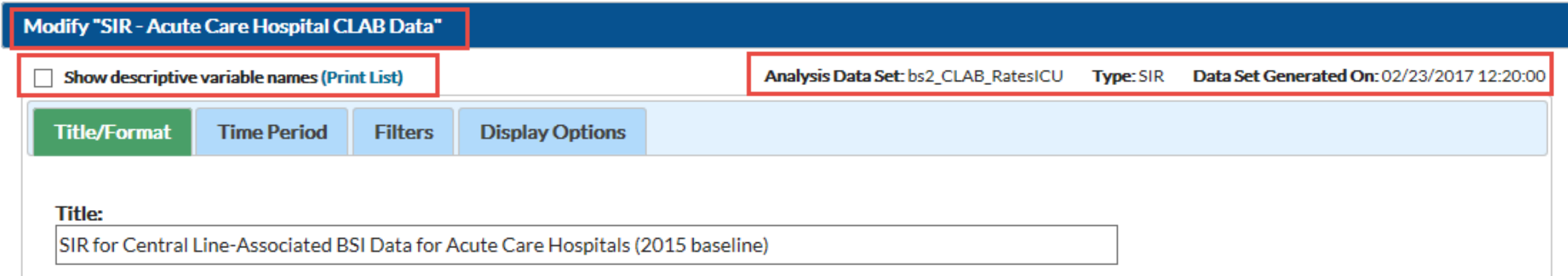

# **Modifying Analysis Reports : Change Title**

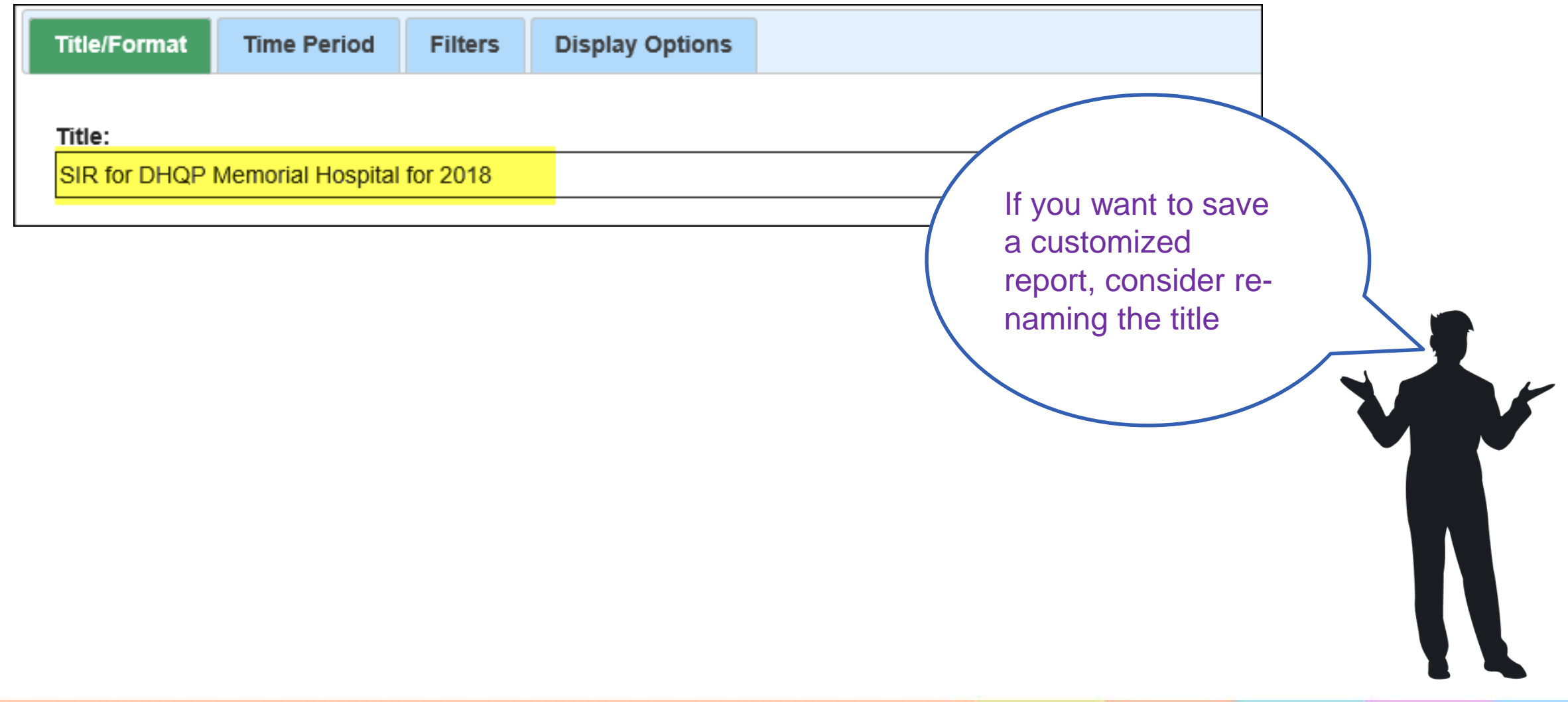

# **Modifying Analysis Reports : Select Format**

- **Title/Format** 
	- You may choose the format in which the report is displayed, such as HTML , Excel, or PDF.
	- Default is HTML

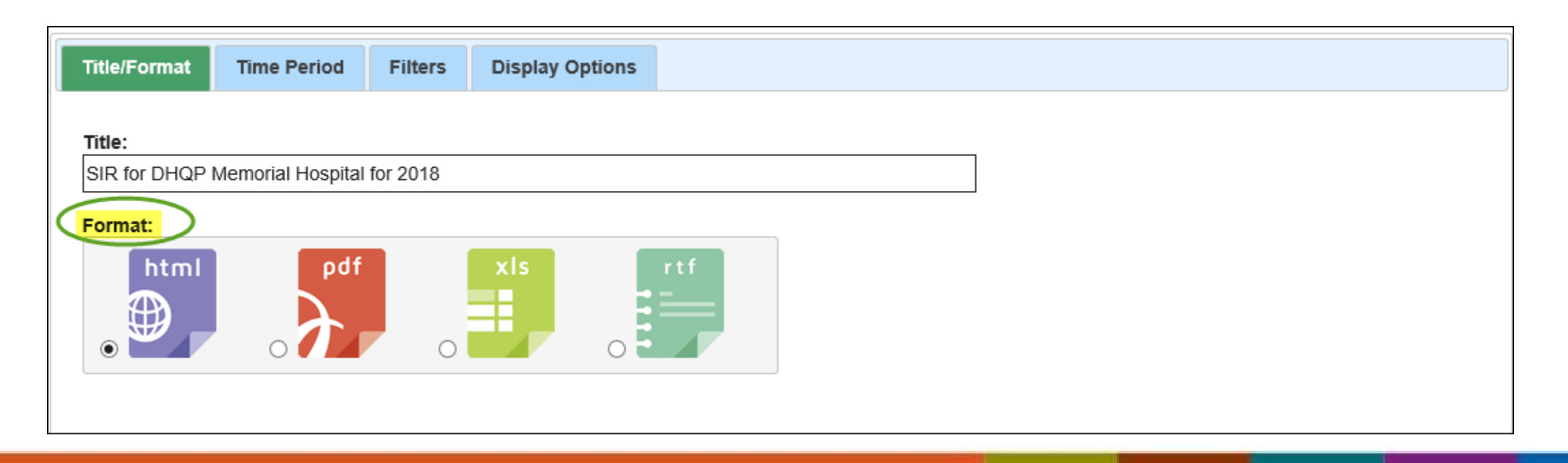

# **Modifying Analysis Reports: Time Period**

- **Allows for selection of a specific time period for your report**
- Select a date variable from the "Date Variable" drop down menu and specify the beginning and ending date for the desired time period
- **If the "Ending" date is left blank, the results will include all data from the** beginning time period and forward

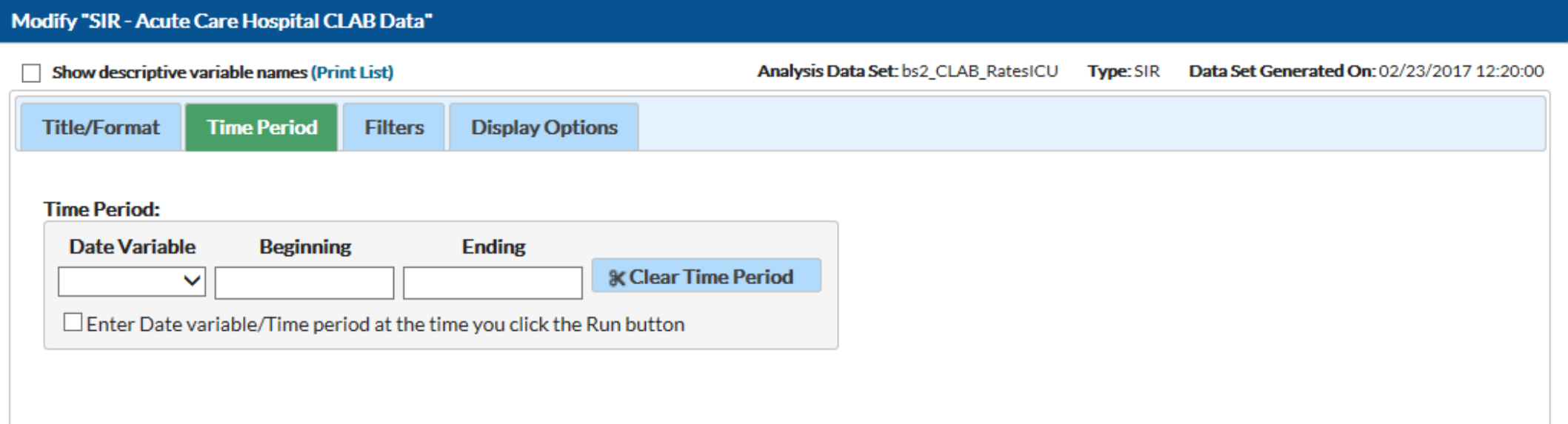
#### **Modifying Analysis Reports: Time Period**

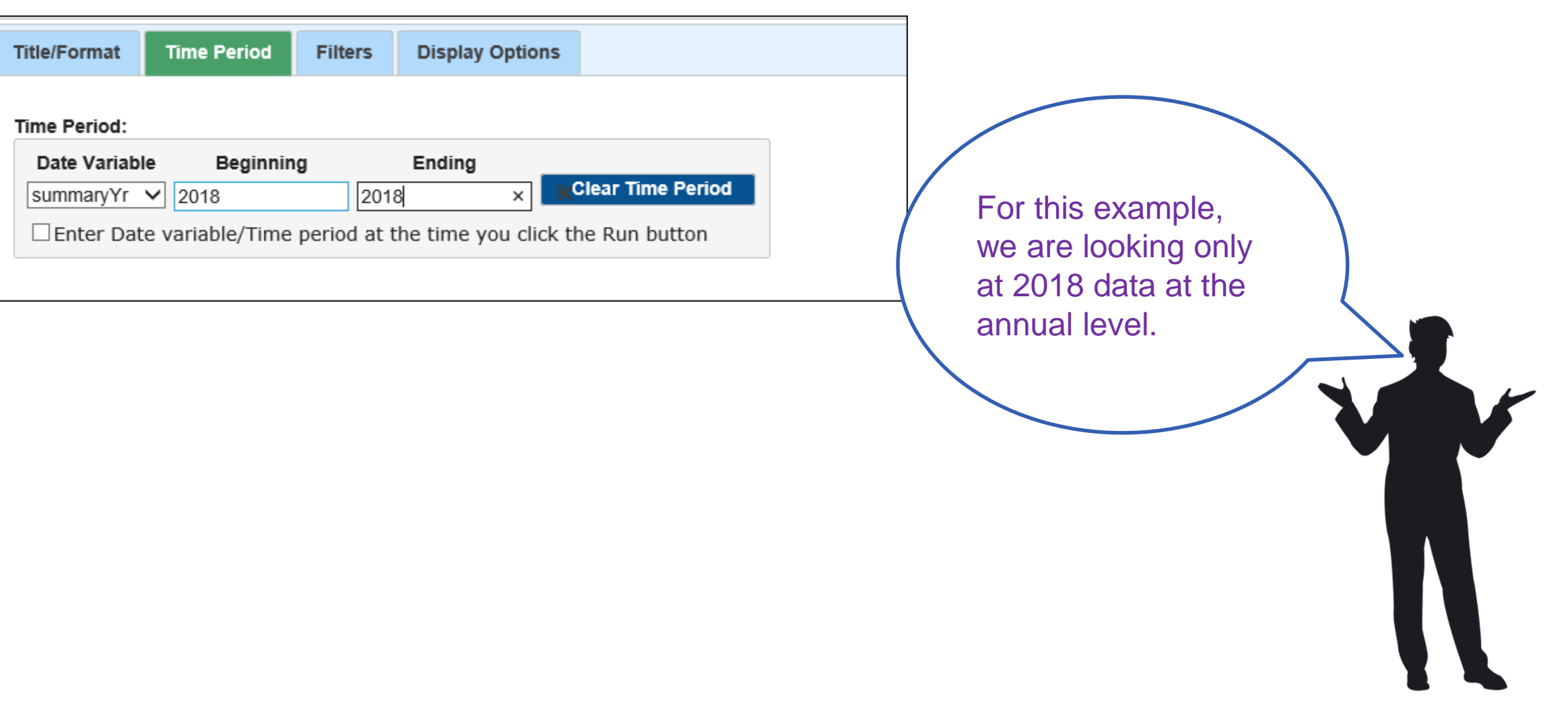

# **Modifying Analysis Reports : Filters**

■ Each addition of "group" and "rule" will allow you to specify values. After selecting a variable to filter, click in the empty box with the drop down arrow to select the operator (e.g., "equal") then specify desired values of that variable that should be included in the report.

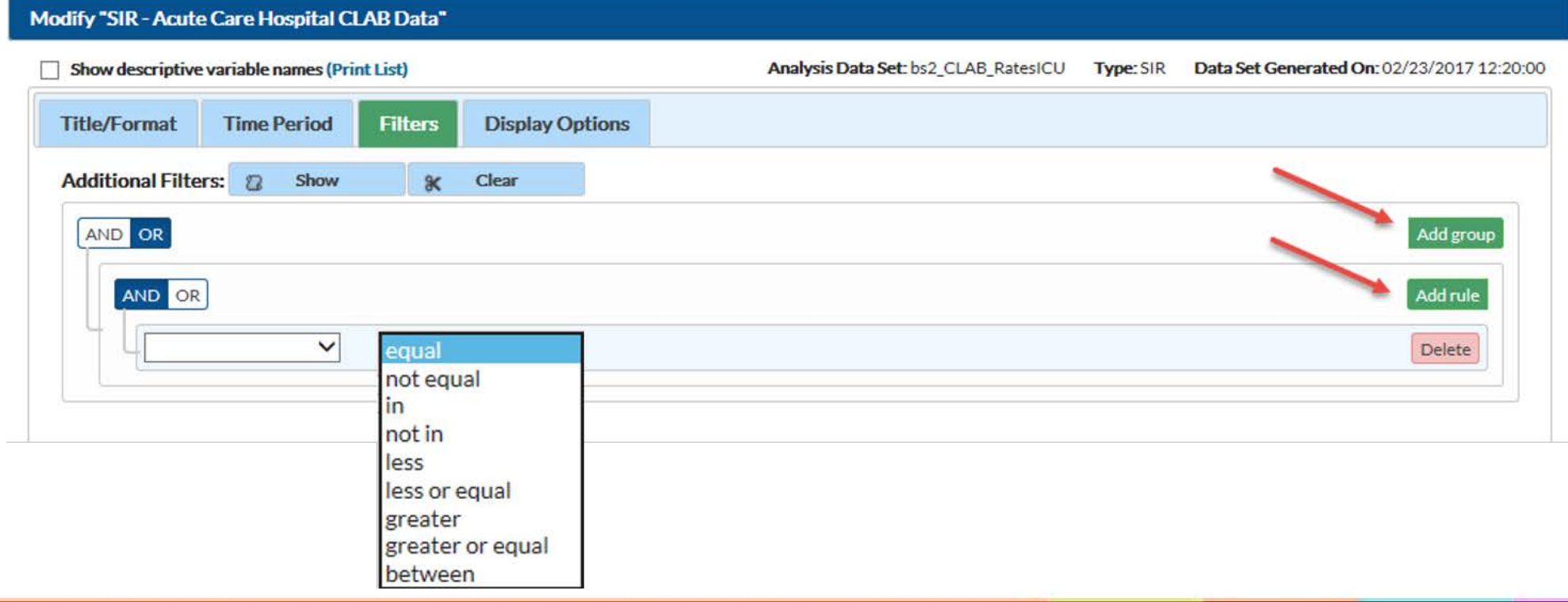

## **Modifying Analysis Reports : Filters**

**Add Group vs. Add Rule** 

Group = Will generate a table with a select number of rules (conditions) set. Rules = Conditions that will restrict what type of data is populated within a group (table)

- Our SIR table will be populated with data only from locations that have the variable *locationType* equal to "CC".
	- locationType equal to "CC" includes **only** all active critical care locations mapped to your facility during 2018 (1 Group, 1 Rule) .

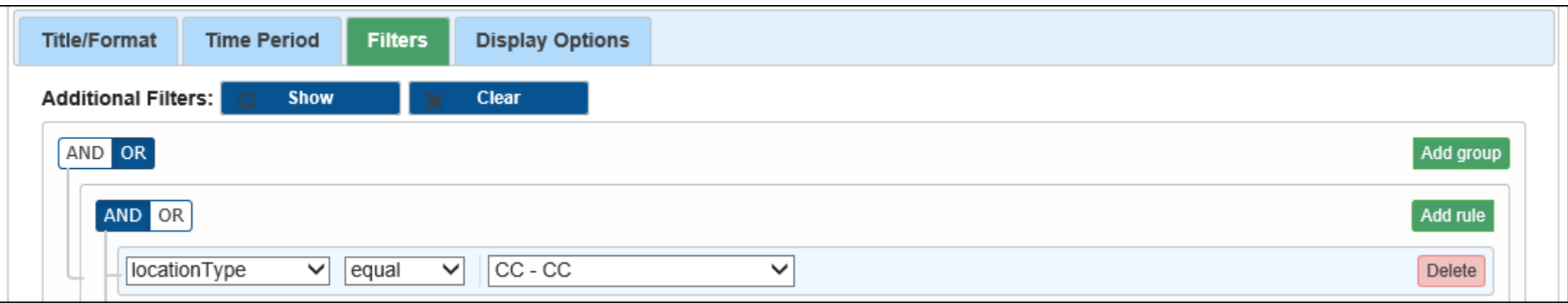

## **Modifying Analysis Reports : Display Options**

- **•** "Display Options" tab allows you to view your report organized by a specific criteria
- Allows for the option to calculate and display results by time period  $-e.g.,$ by month, year, quarter, or half year
	- Group By applicable to rates, SIRs, and SAARs

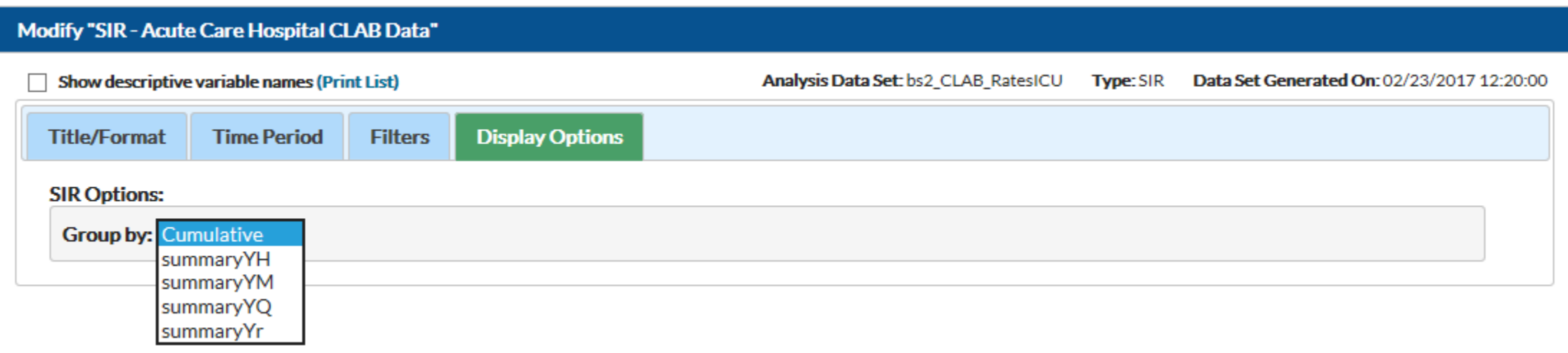

#### **Modifying Analysis Reports: Run Report**

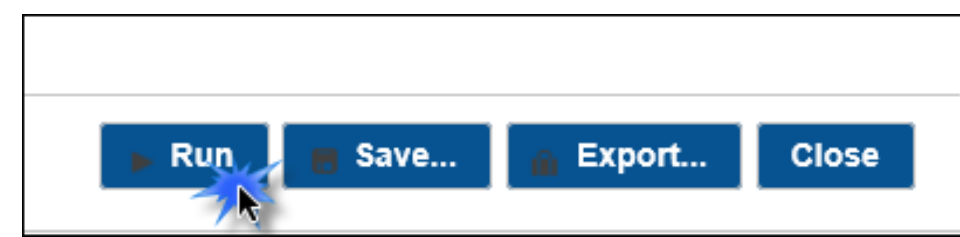

To generate the report you modified, select "Run"

#### **Modifying Analysis Report: Interpreting Output**

- **Modified report by our set conditions:** 
	- Time Period = summaryYR 2018
	- Display Options = locationType="CC"

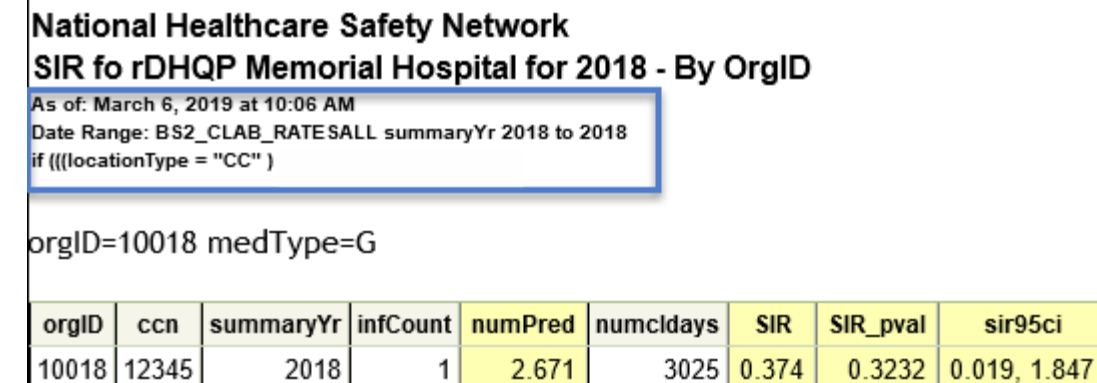

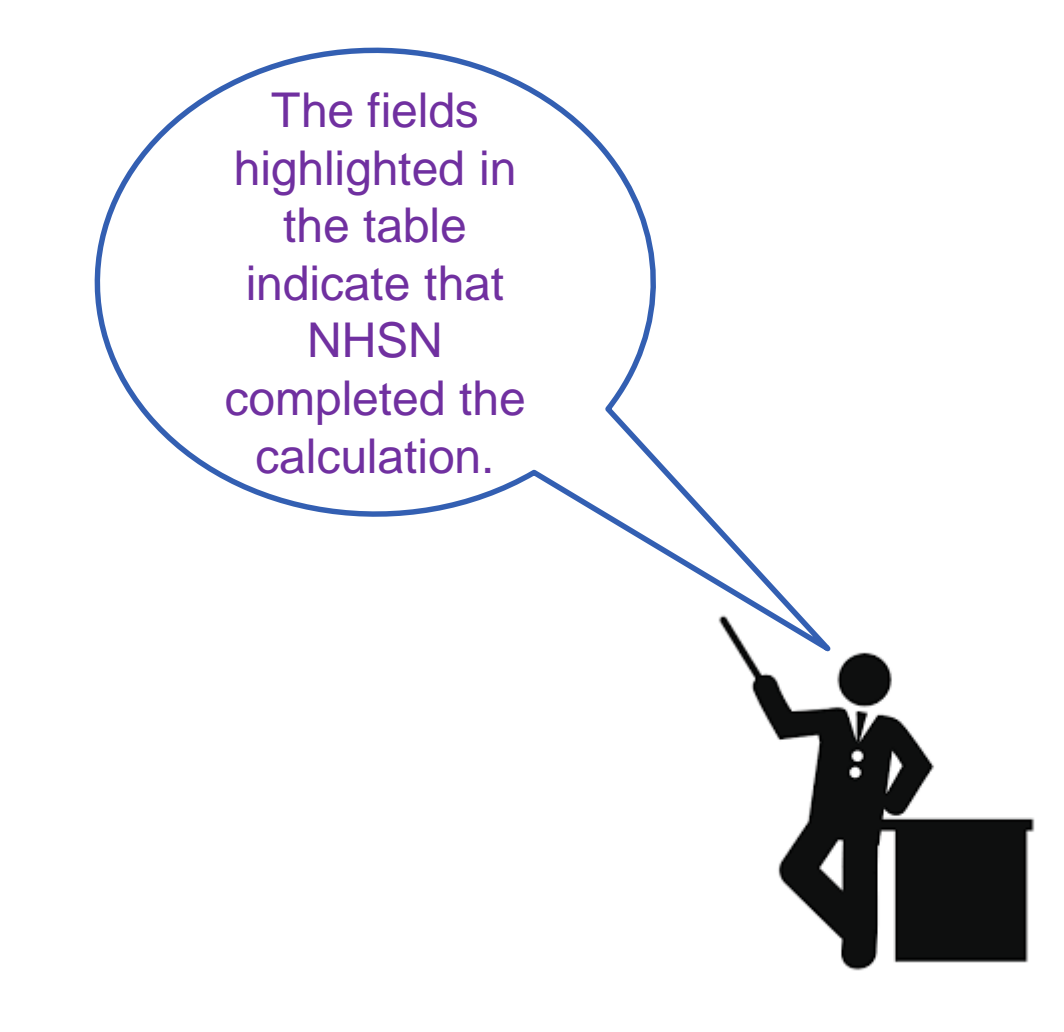

#### **Modifying Analysis Report: Interpreting Output**

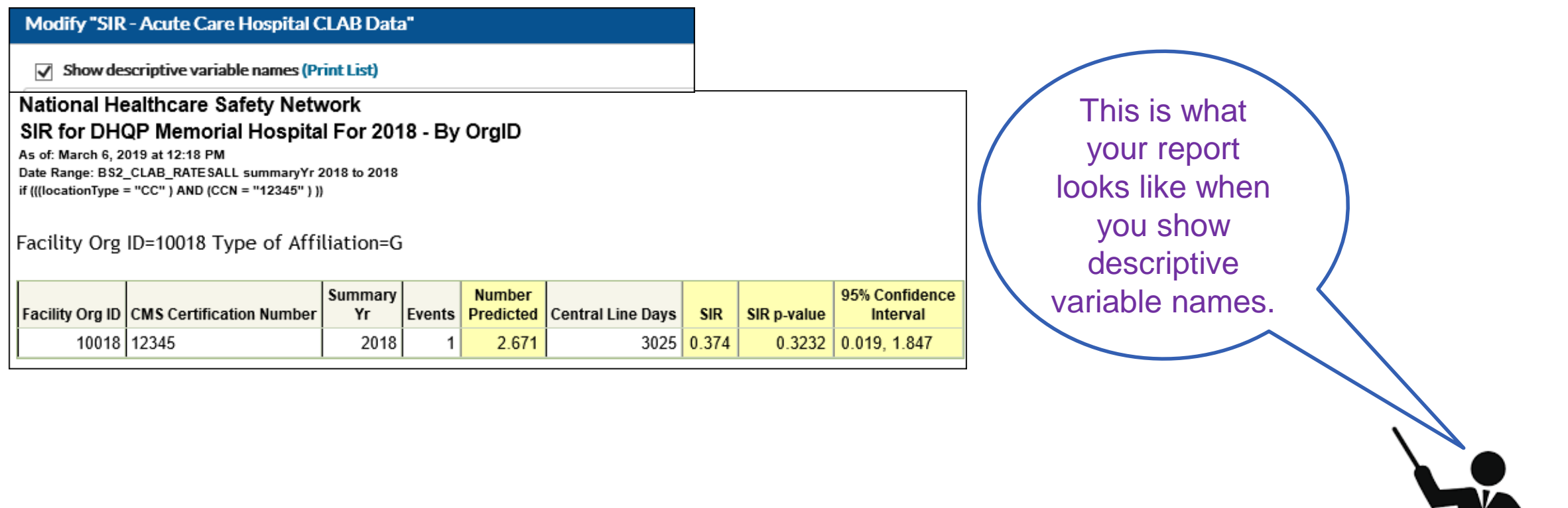

**dí** 

# **Modifying Analysis Report: Interpreting Output**

- **There were 1 events identified for** 2018 from these locations
- **SIR is the number of observed** CLABSIs(Events) divided by the number of predicted CLABSIs
	- (1 event/2.671 Number predicted = SIR of 0.374)
- **National Healthcare Safety Network** SIR for DHQP Memorial Hospital For 2018 - By OrgID As of: March 6, 2019 at 12:18 PM Date Range: BS2\_CLAB\_RATESALL\_summaryYr 2018 to 2018 if (((locationType = "CC") AND (CCN = "12345"))) Facility Org ID=10018 Type of Affiliation=G

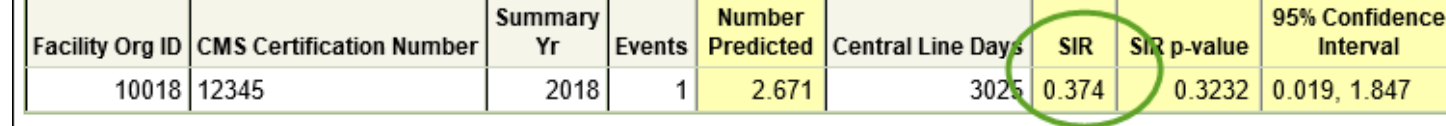

- This signifies that during this time period, our facility identified less CLABSI events than predicted
- SIR will only be calculated if the number of predicted infections is

```
≥ 1
```
#### **Interpreting your SIR Report : SIR p-value**

- **SIR p-value is a statistical measure that** tells you if the observed number of infections is significantly different from what was predicted
- $\blacksquare$  P-value less than 0.05 indicates that the number of observed CLABSIs is [statistically] significantly different (higher or lower) from the number predicted
- If the p-value for the 2018 SIR is greater than 0.05 and thus there is no significant difference between the number of infections observed and the number of infections predicted

**National Healthcare Safety Network** SIR for DHQP Memorial Hospital For 2018 - By OrgID As of: March 6, 2019 at 12:18 PM Date Range: BS2\_CLAB\_RATESALL summaryYr 2018 to 2018 if (((locationType = "CC") AND (CCN = "12345")))

Facility Org ID=10018 Type of Affiliation=G

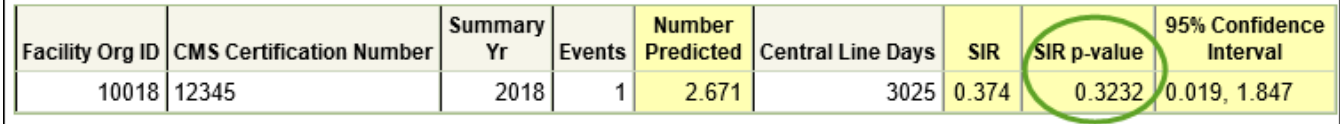

# **Interpreting your SIR Report : SIR Confidence Interval**

- **The 95% Confidence interval is a** range of values in which the true SIR is thought to lie
- $\blacksquare$  If the confidence interval includes the value of 1 (as in this example), then the SIR is not significant (the number of observed infections is not significantly different from the number predicted, using the same convenient cut point).
- $\blacksquare$  If the confidence interval includes the value of 1, then the SIR is not significant
	- i.e., if the lower bound is  $\leq 1$ and the upper bound is  $\geq 1$ , then the SIR is not significant.

National Healthcare Safety Network SIR for DHQP Memorial Hospital For 2018 - By OrgID As of: March 6, 2019 at 12:18 PM Date Range: BS2\_CLAB\_RATESALL summaryYr 2018 to 2018 if (((locationType = "CC") AND (CCN = "12345"))) Facility Org ID=10018 Type of Affiliation=G Summary **Number** 95% Confidence Facility Org ID CMS Certification Number Yr **Events Predicted Central Line Days SIR** SIR p-value Interval 10018 12345 2018 2.671 3025 0.374 0.3232 0.019, 1.847

#### What interval of time is NOT available for the Date Variable selection when you modify a CMS report?

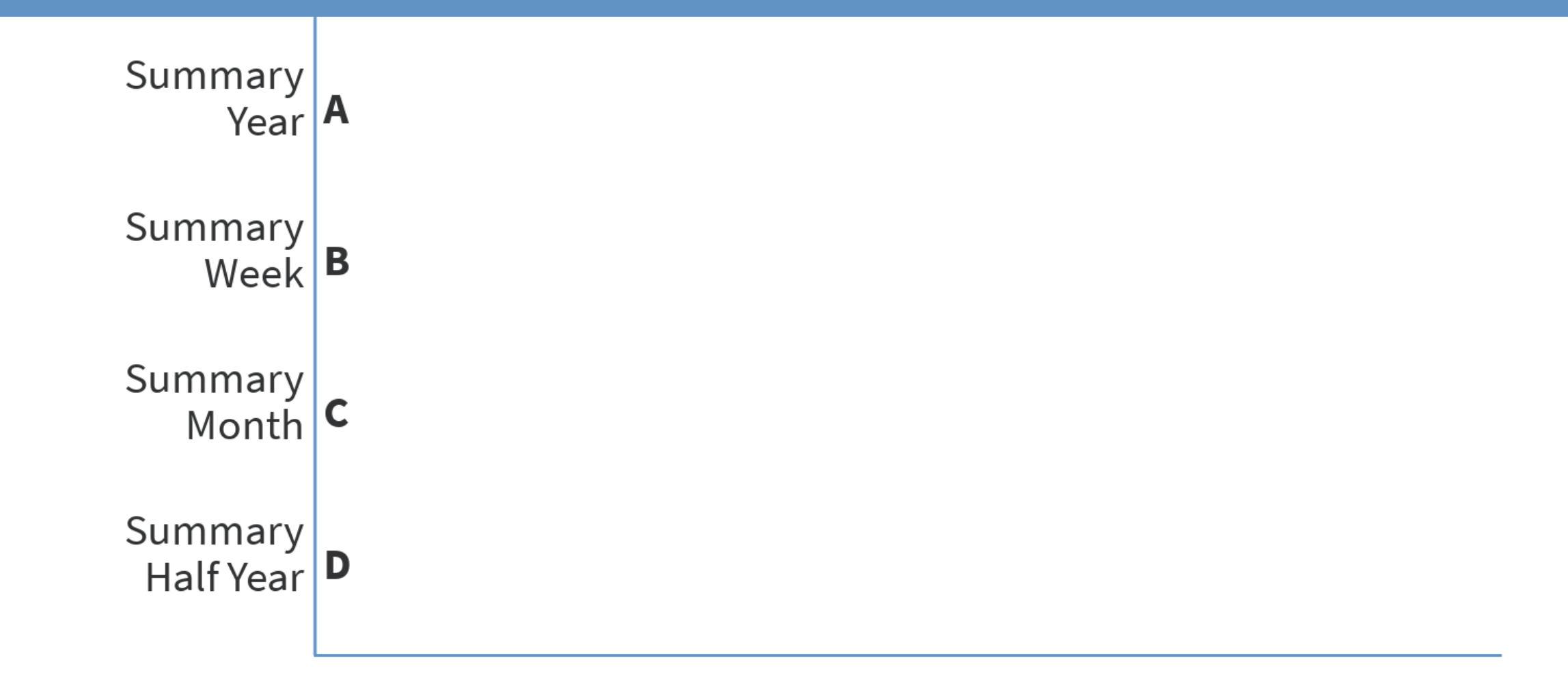

#### **Answer**

# **B.**

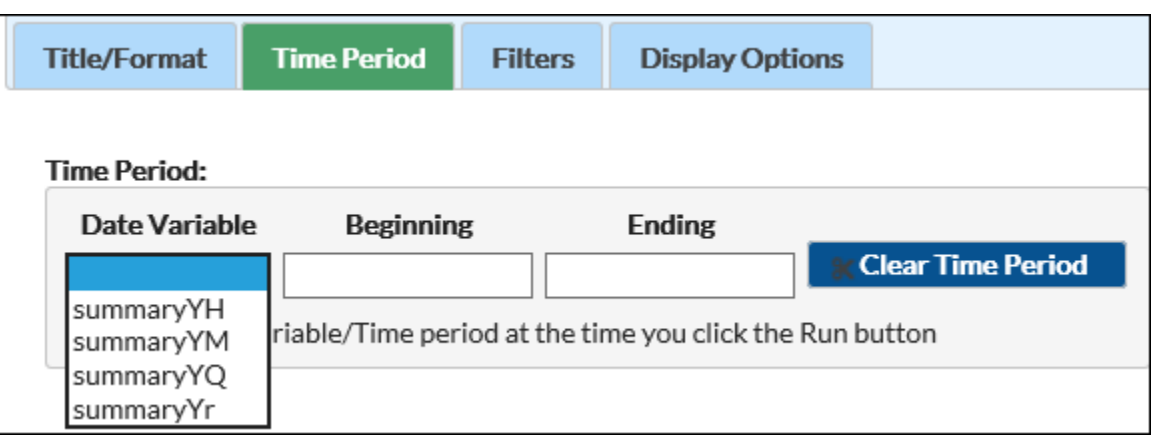

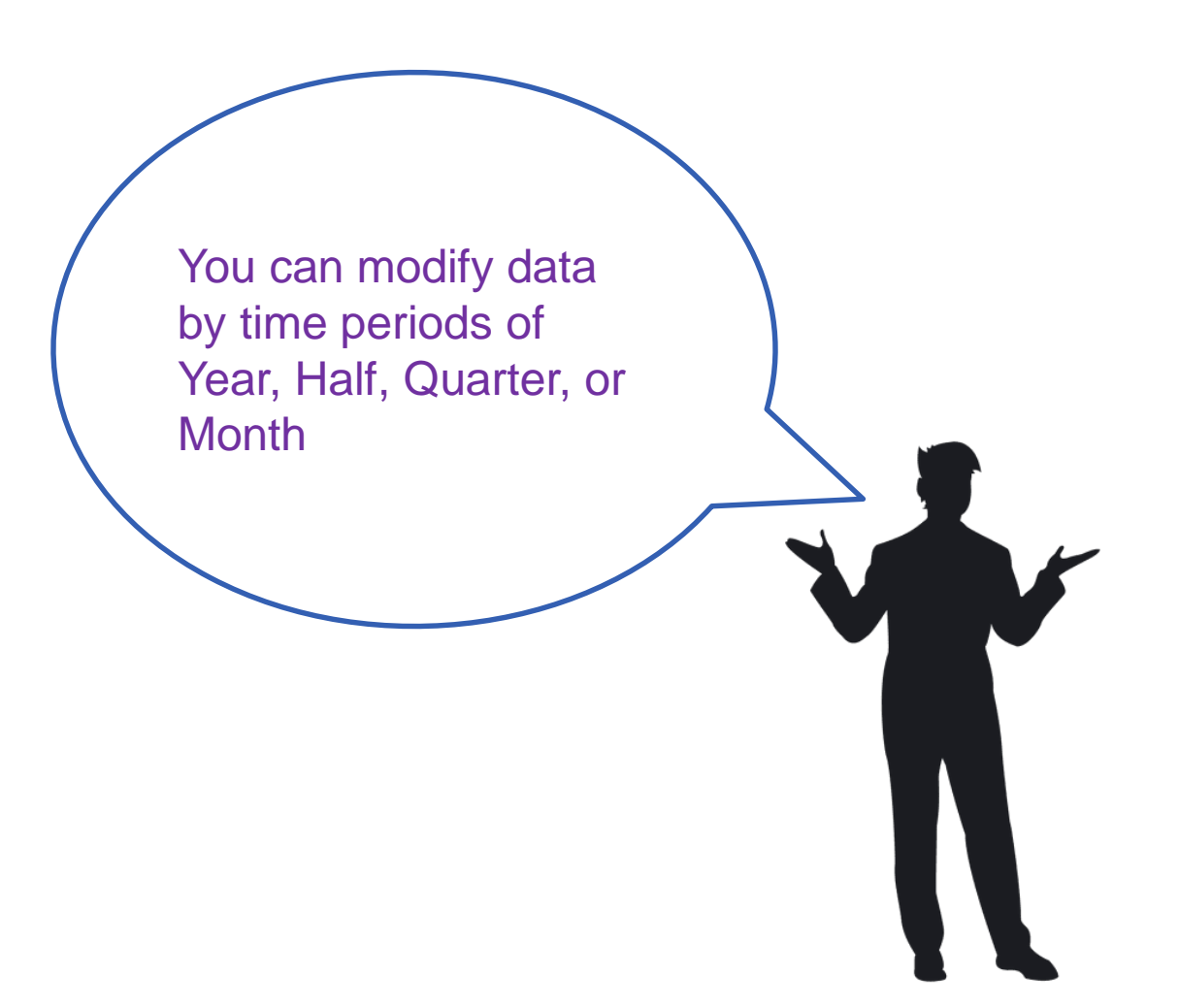

#### **Modifying Analysis Report: Saving Your Report**

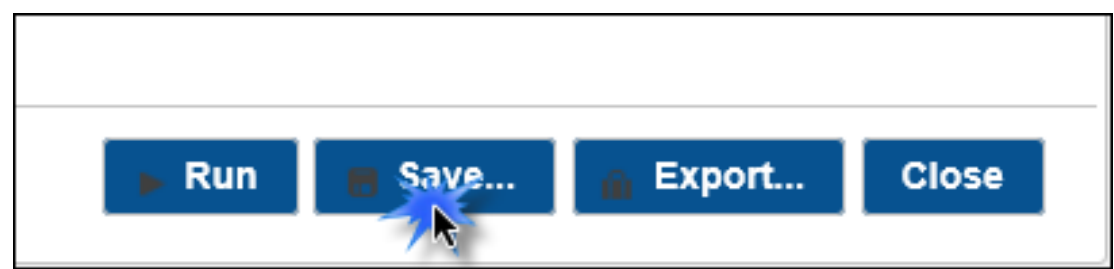

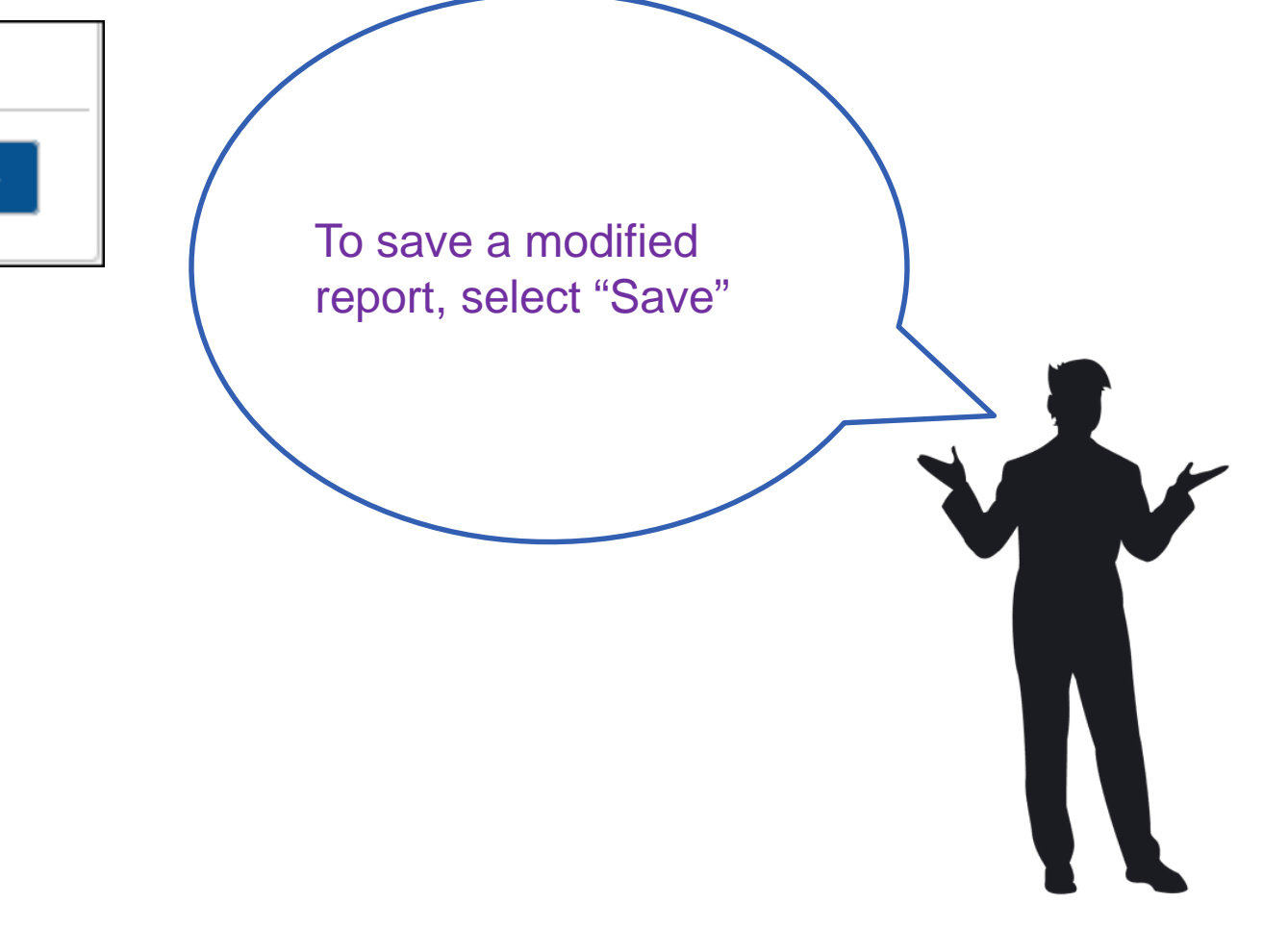

## **Modifying Analysis Report: Saving Your Report**

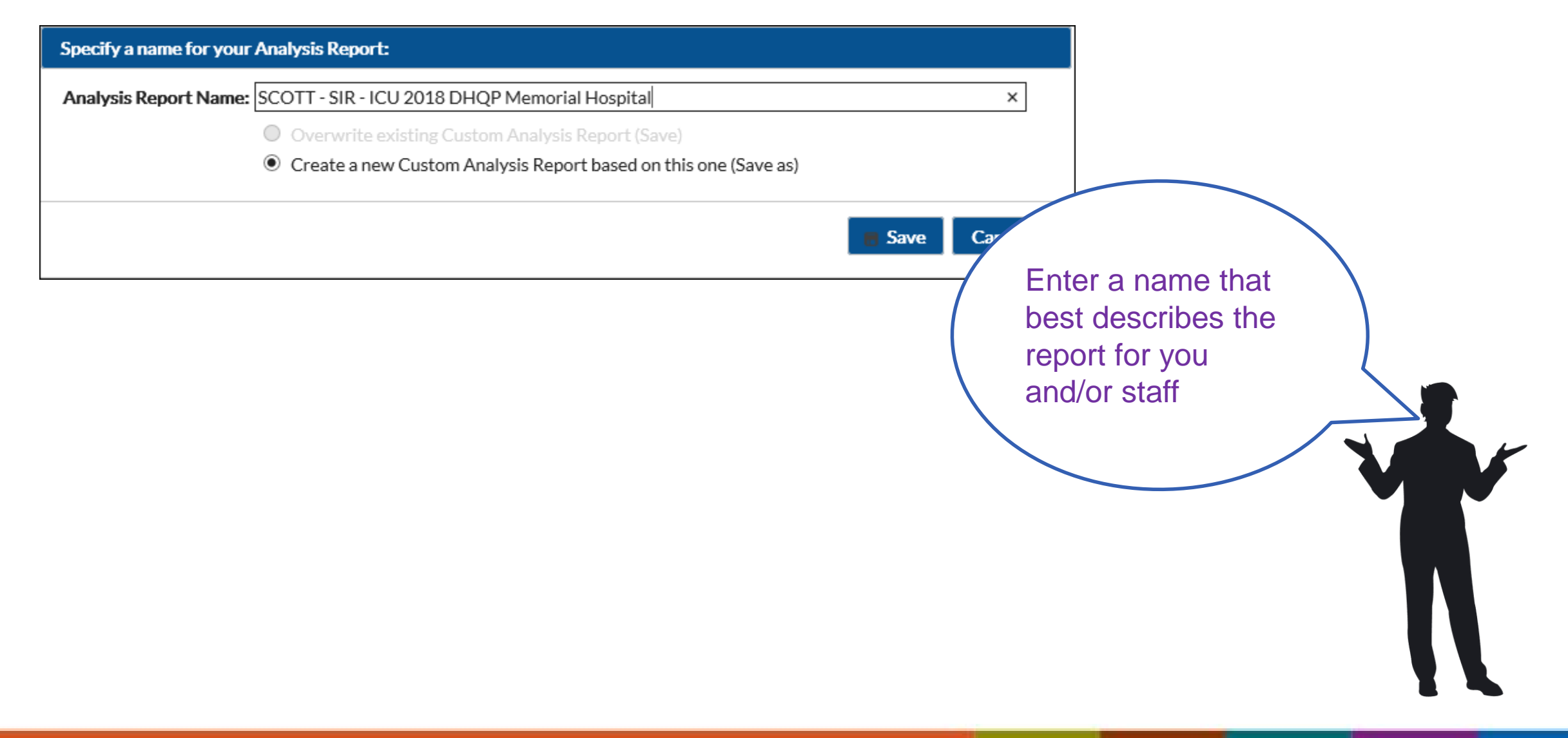

#### **Modifying Analysis Report: Saving Your Report**

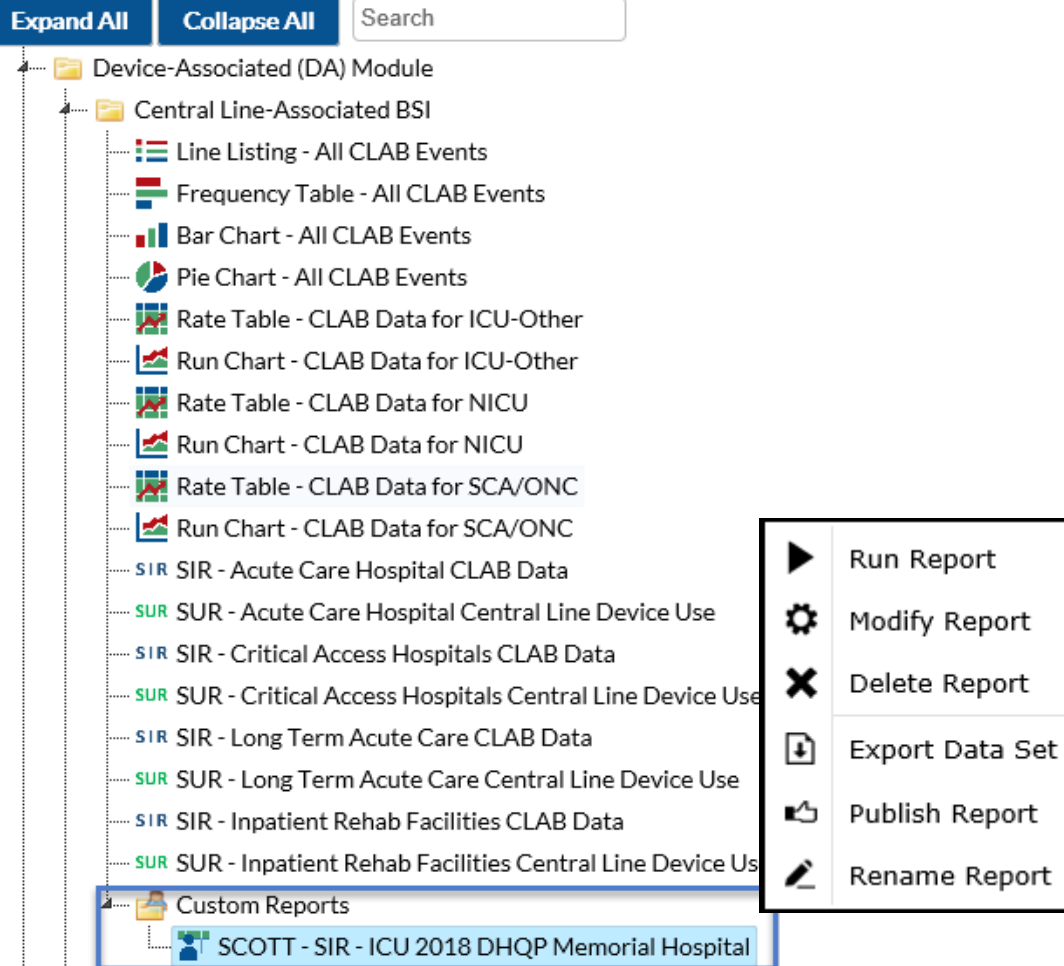

Custom report will be saved at the bottom of the folder in which you found the initial report.

#### **Modifying Analysis Report: Exporting Your Report**

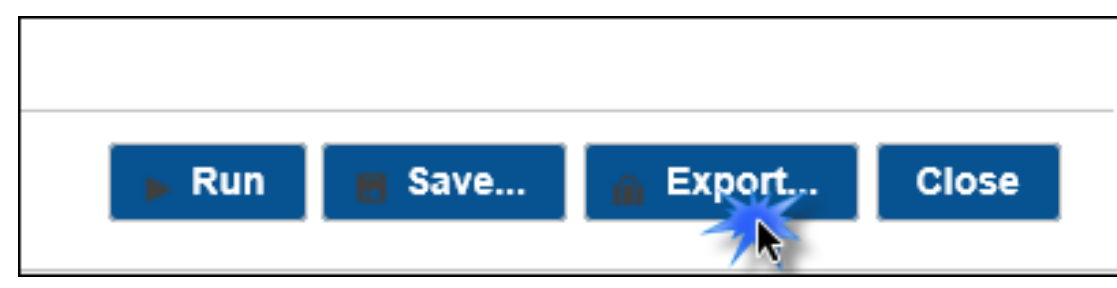

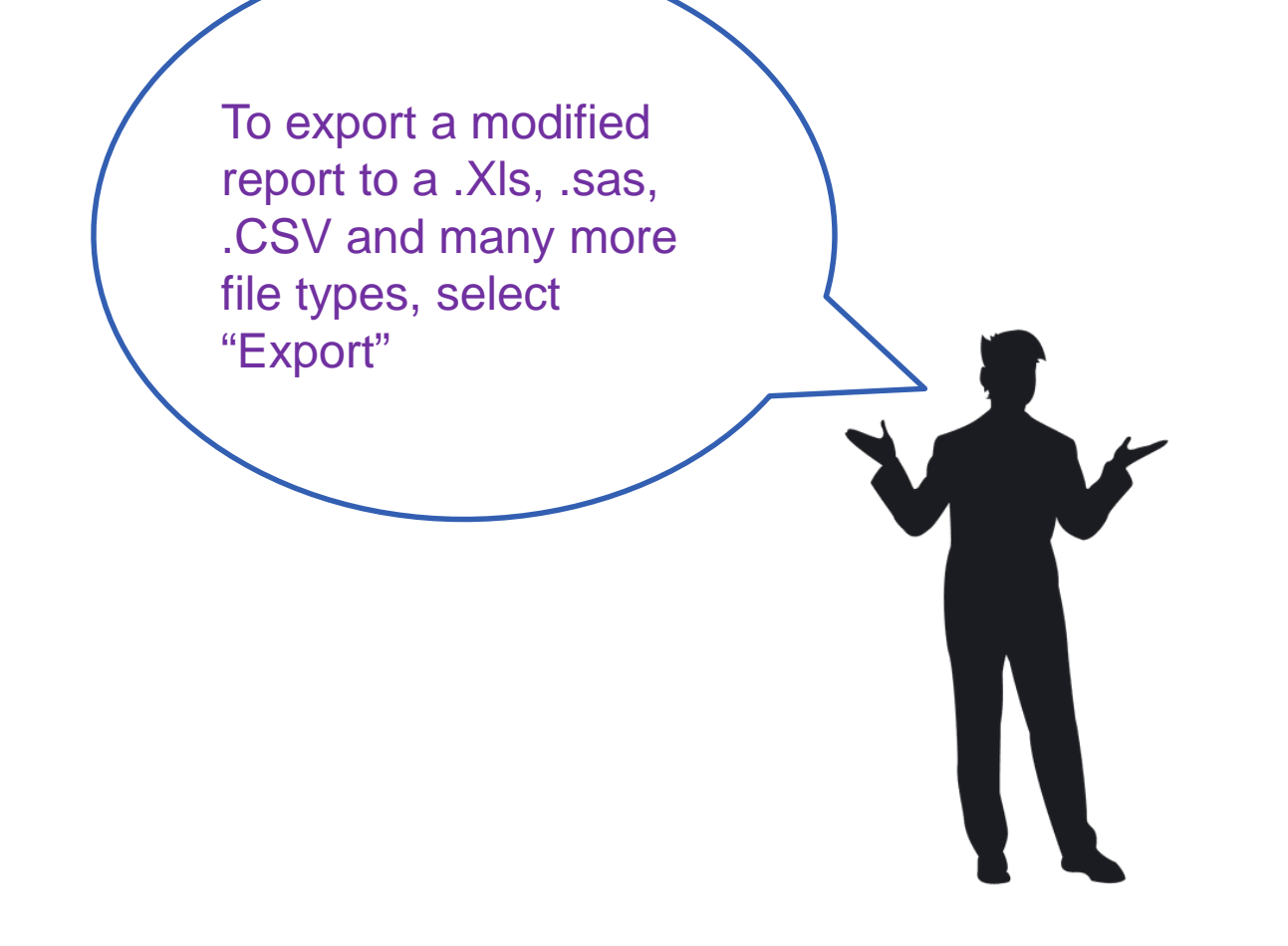

# **Modifying Analysis Report: Exporting Datasets**

- Export Analysis Data Set
	- Appears when you select your report type
	- Exports the entire dataset from which the resulting report is generated
- Export Output Data Set
	- Appears at the bottom of the Modify Screen
	- Two options:
		- Exports only data used in generating the report, for the specified time period and including selection criteria
		- Exports Analysis Data Set

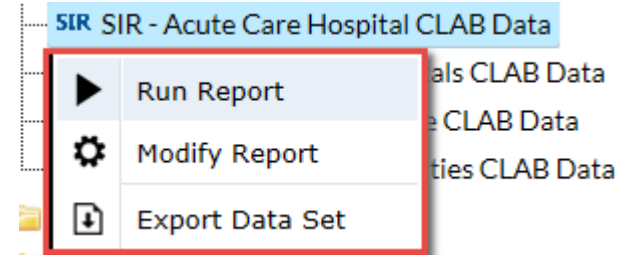

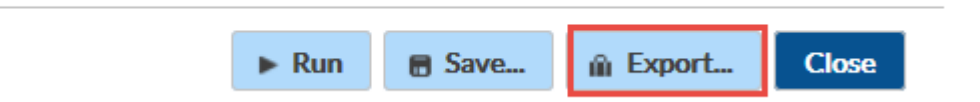

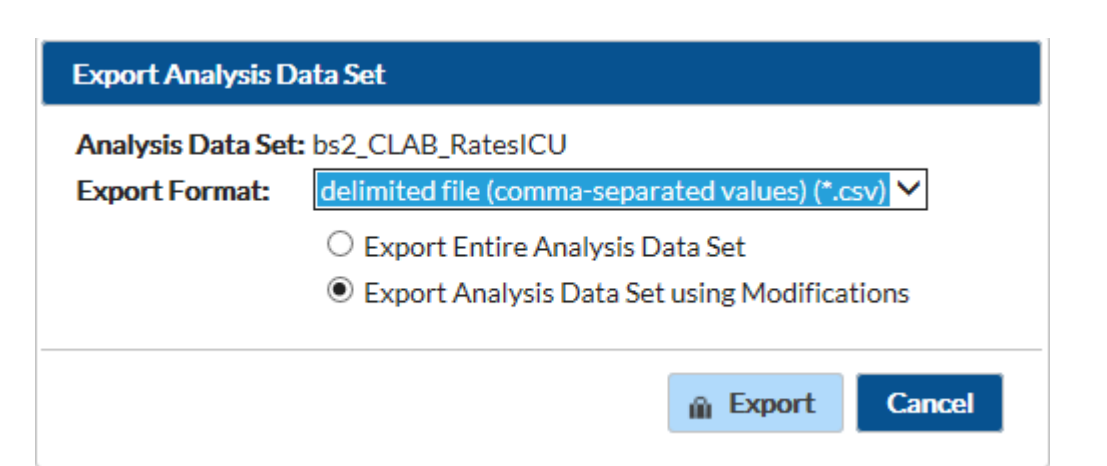

# **Modifying Analysis Report: Exporting Datasets**

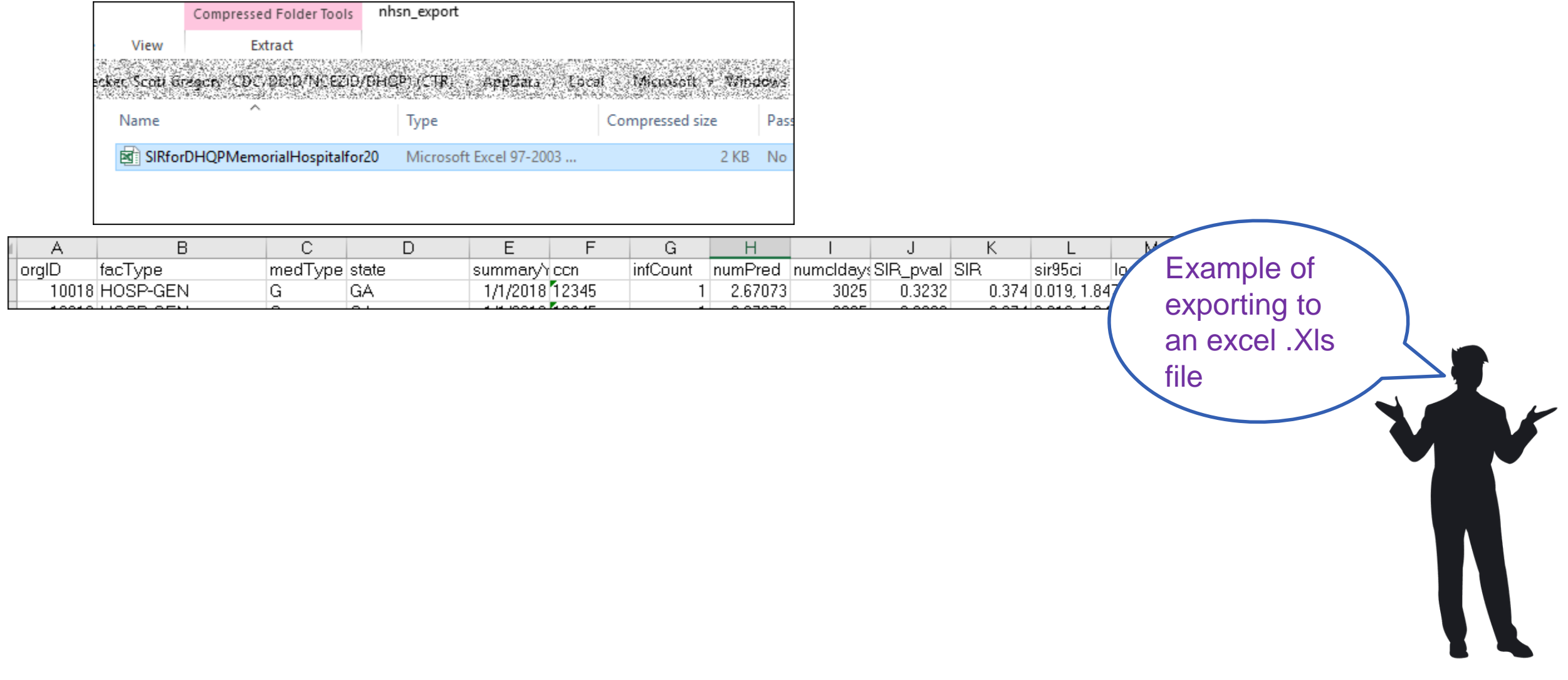

# **NHSN Analysis for Data Quality**

#### **Data Quality – What can impact my SIRs and Rates?**

- **Entry, edit, or deletion of events**
- Changes to numbers of patient days, device days, admissions
- **Removal or addition to monthly reporting plans**
- Change in admission date, previous discharge date on LABID events
- **E** Changes to relevant factors in the annual survey (e.g., medical school affiliation, facility bedsize)
- **Resolution of "Report No Events" alerts**

#### **Data Quality – Places to look**

- **Nonthly reporting plans** 
	- Are the monthly reporting plans complete?
	- Are "Active" locations applicable to NHSN surveillance listed?
	- Are all appropriate procedures selected?
	- Are the appropriate lab specimens selected to collect for LABID data?
- **Annual Survey** 
	- Are the number of beds updated from the previous survey year?
	- Has the hospitals medical school affiliation changed?
- **Alerts** 
	- Have the alerts been resolved for the required analysis months?
- **Using NHSN Analysis** 
	- Are new datasets generated?
	- Were new events entered after I ran my analysis?

#### **Advanced Folder**

- **Many customizable options to create and save reports**
- **The "How to View, Create, and Modify Dates in NHSN" document provides** suggested variables to use
	- [https://www.cdc.gov/nhsn/pdfs/analysis/how2view-create-modify](https://www.cdc.gov/nhsn/pdfs/analysis/how2view-create-modify-dates-in-nhsn.pdf)dates-in-nhsn.pdf
- Can help inform if some data is a data quality issue or accurate

#### **NHSN Advanced Folder**

- A tool to assist users with data quality efforts
- **Allows users to create custom reports at** various levels to check their data
	- Event Data
	- Procedure Data
	- Summary Data
	- Monthly Plan Data
	- Facility Data
	- Data Quality

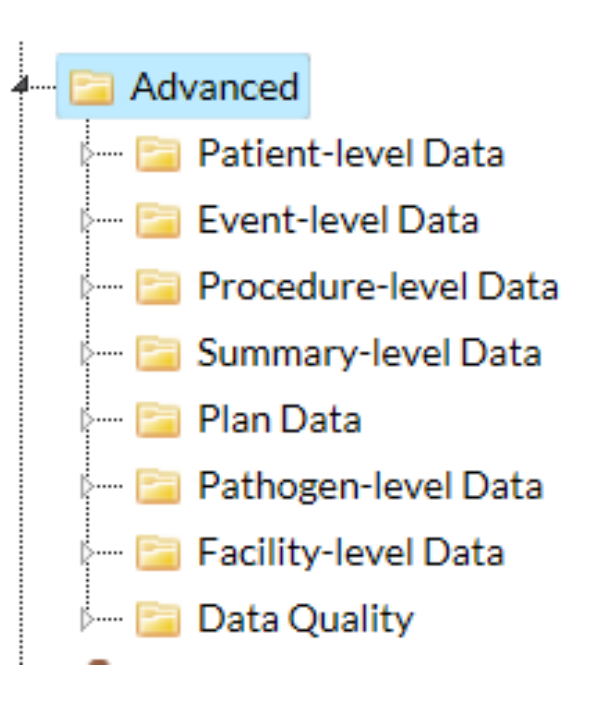

## **Analyzing the Annual Survey**

- Analysis of the annual survey in NHSN datasets are a good tool for routine data quality checks
- **Survey responses found on these reports can be easily compared to across** multiple survey years
- The report can accessed within NHSN Reports > Advanced Folder > Facility Level Data

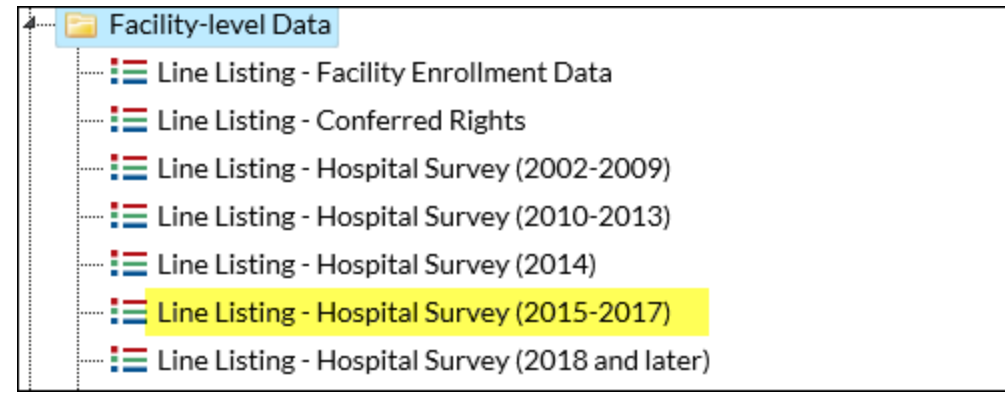

# **Analyzing the Annual Survey (cont.)**

- Select "Modify" if you'd like to edit the survey line list
- Select "Modify" to select specific survey questions/variables to be displayed
- **Please view the resource guide "How to Modify a Line List" for more instruction** on how to save and export your reports

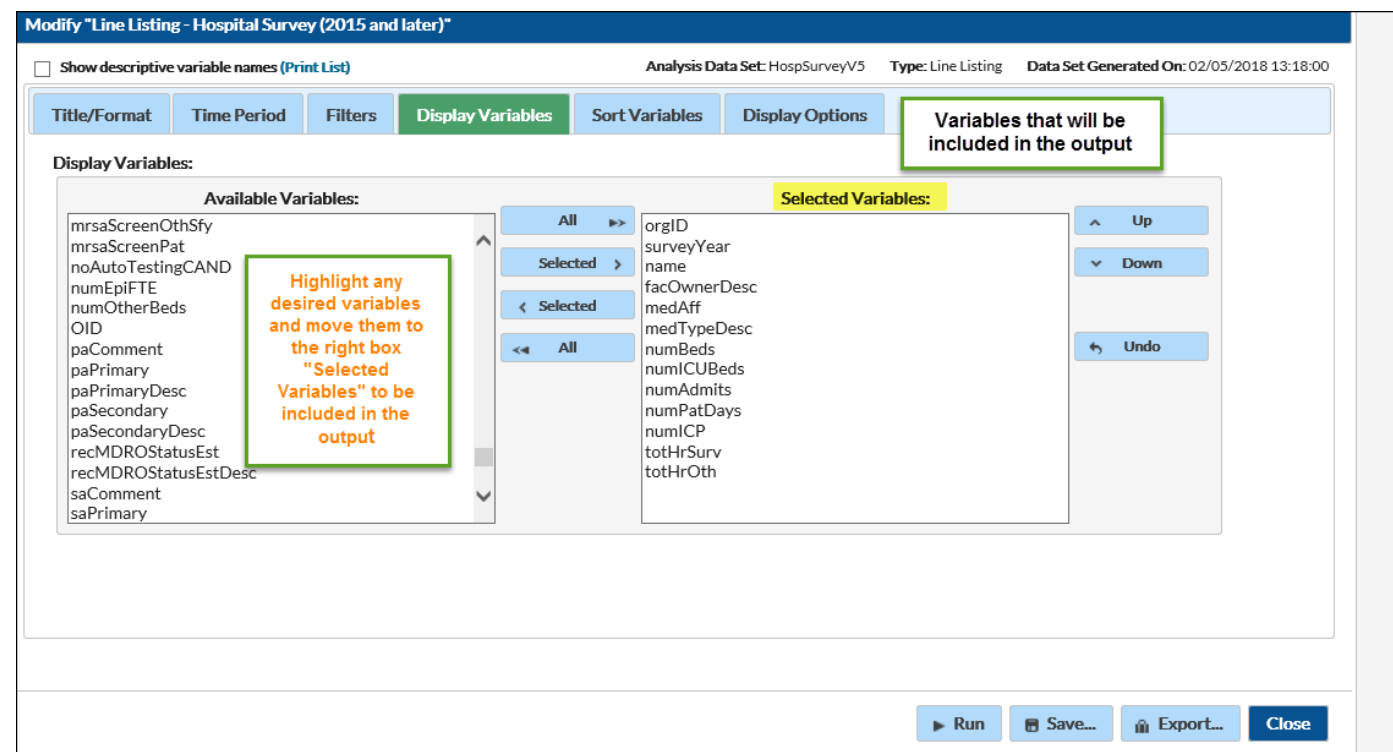

# **Analyzing the Annual Survey (cont.)**

- Output will be ordered by survey year and will included all completed surveys
- **Information found on the report can help explain potential data quality** issues found in other analysis (e.g. Medical School Affiliation Change)

#### **National Healthcare Safety Network** Line Listing - Hospital Survey (2015 and later)

As of: February 5, 2018 at 1:49 PM Date Range: All HOSPSURVEYV5

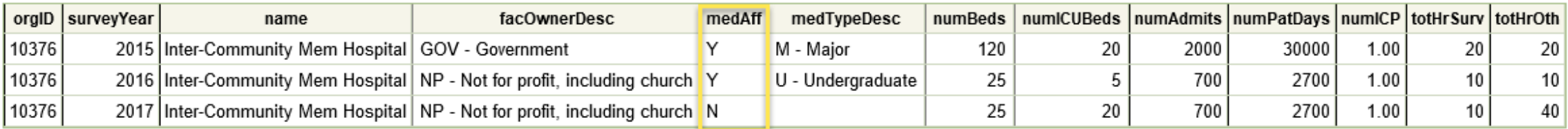

**Surveys can always be edited and saved in NHSN if a correction needs to be** made

#### **Advanced Folder – Data Quality Folder**

- **Line lists:** 
	- CDI Test Method History
	- Duplicate Procedures
	- Procedures on Patient DOB
	- Procedures with 0 Duration
	- Duplicate BSI/PNEU/UTI Events
	- Duplicate SSI Events
	- SSIs on Procedure Date
	- Extremely High Incidence of SSI
	- Events Reports with 0 Device Days

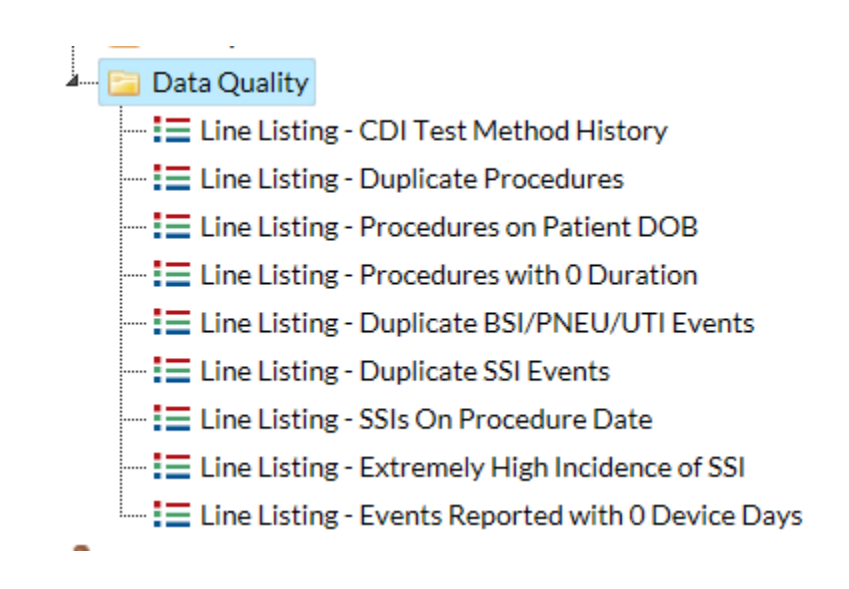

■ Scenario: You want to confirm that COLO and HYST Inpatient and Outpatient Procedures were selected for 2018 Q1 data on your monthly reporting plans.

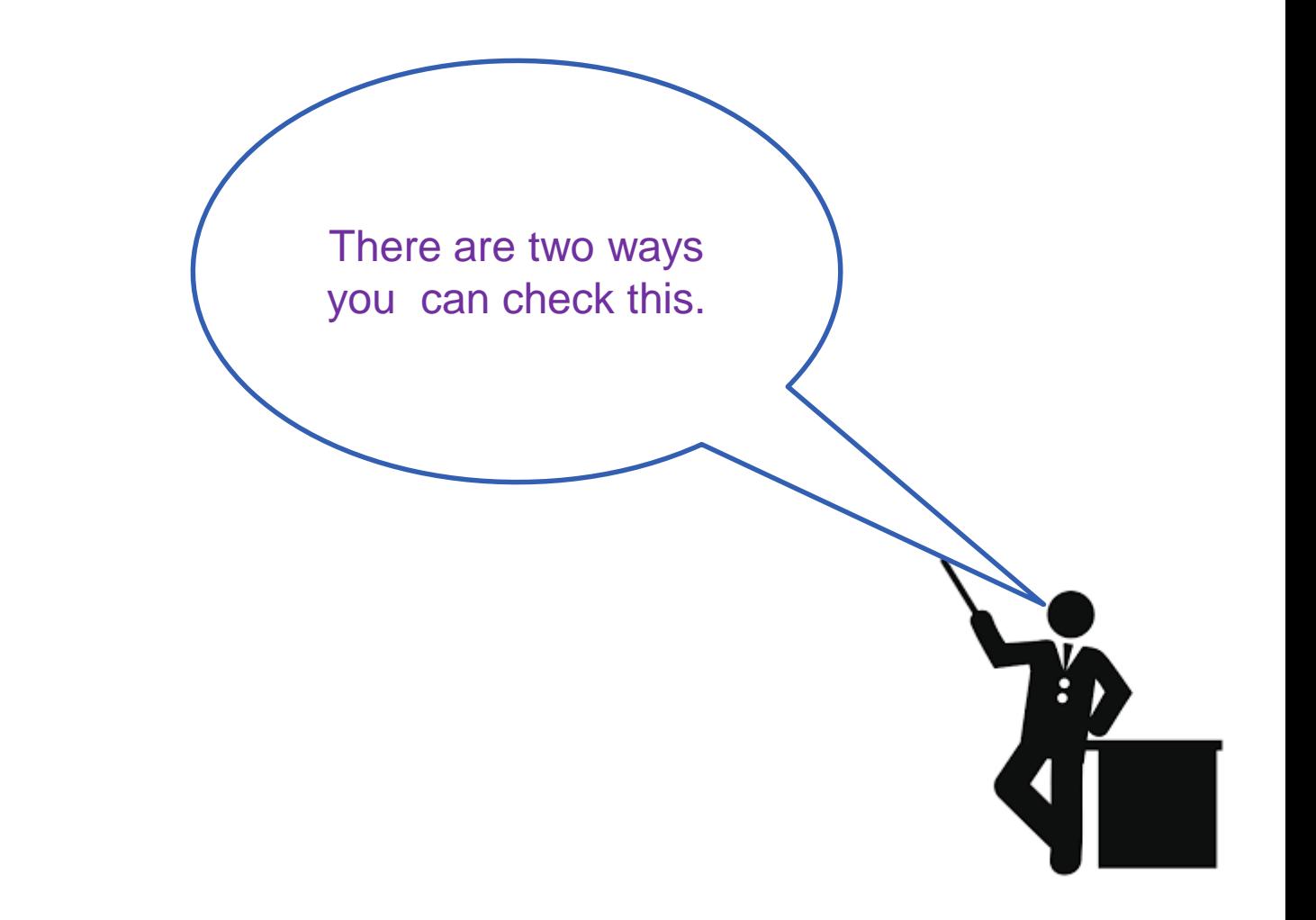

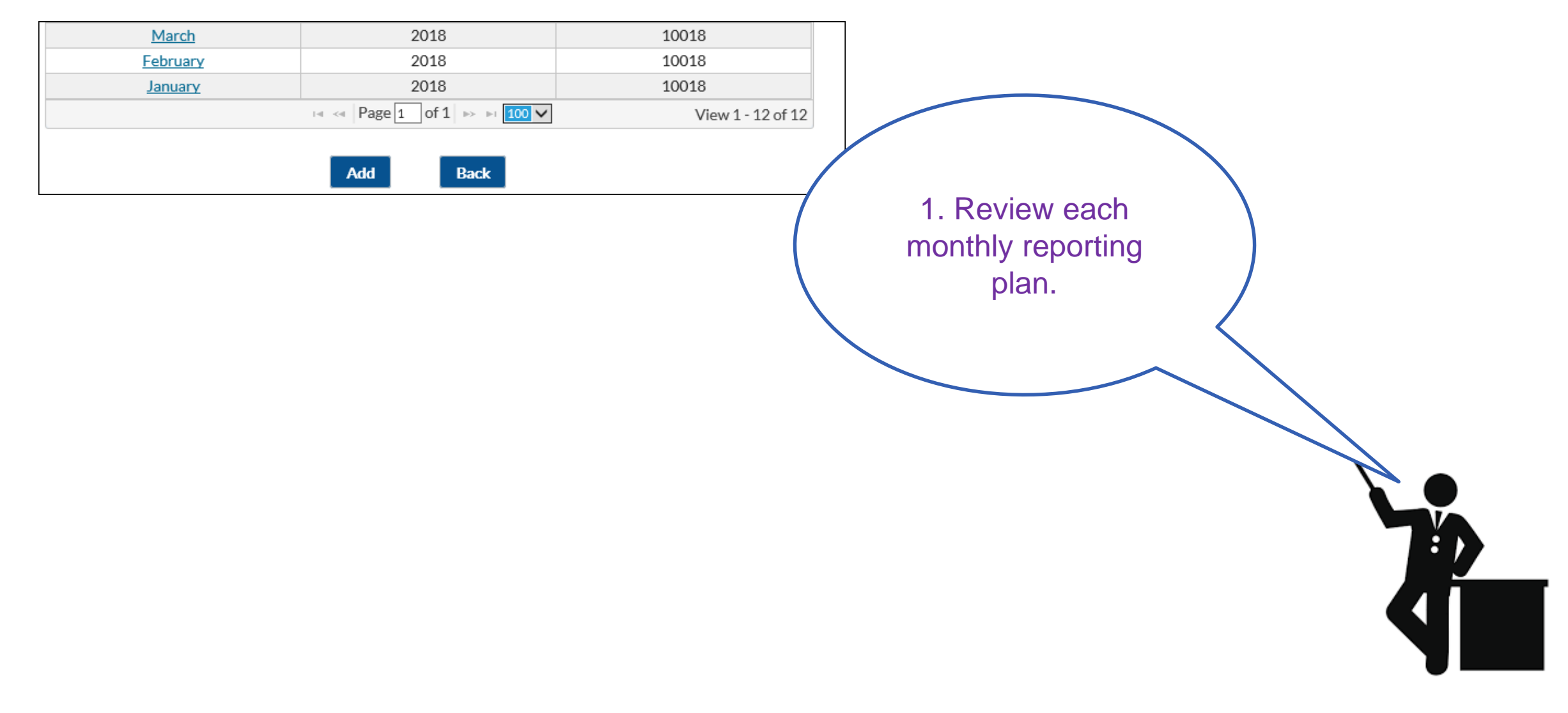

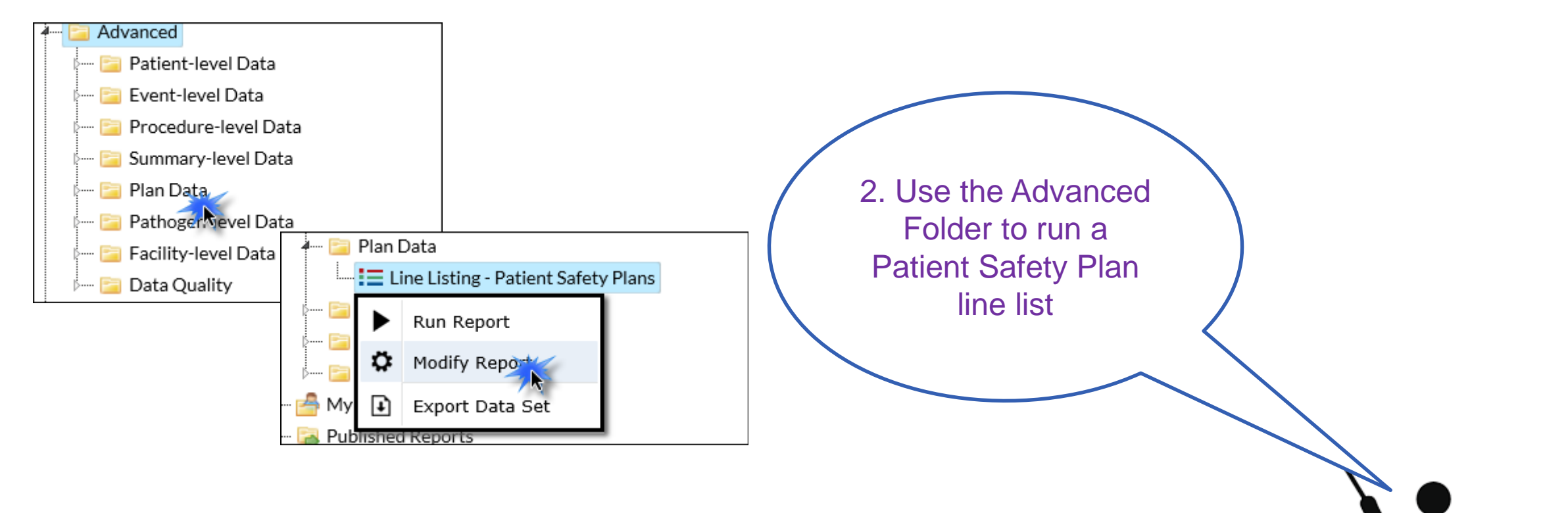

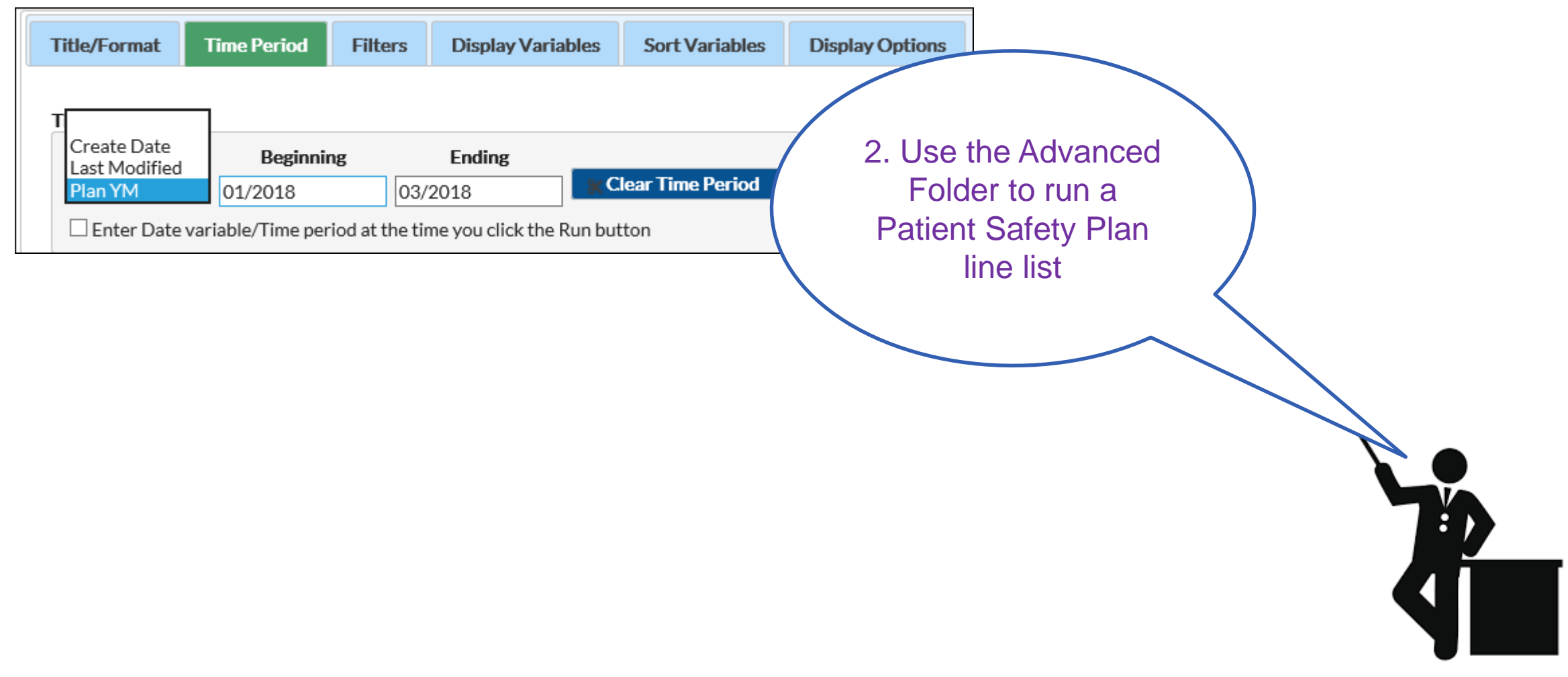

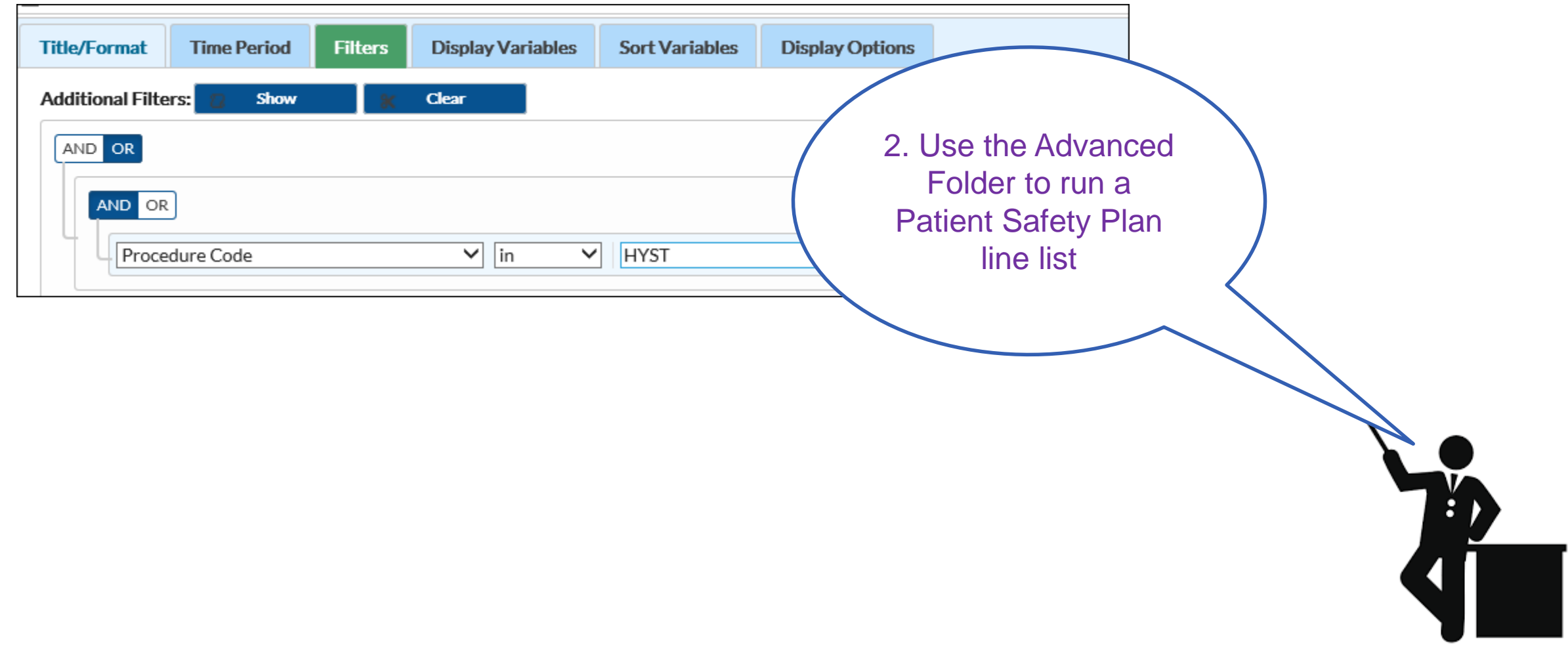

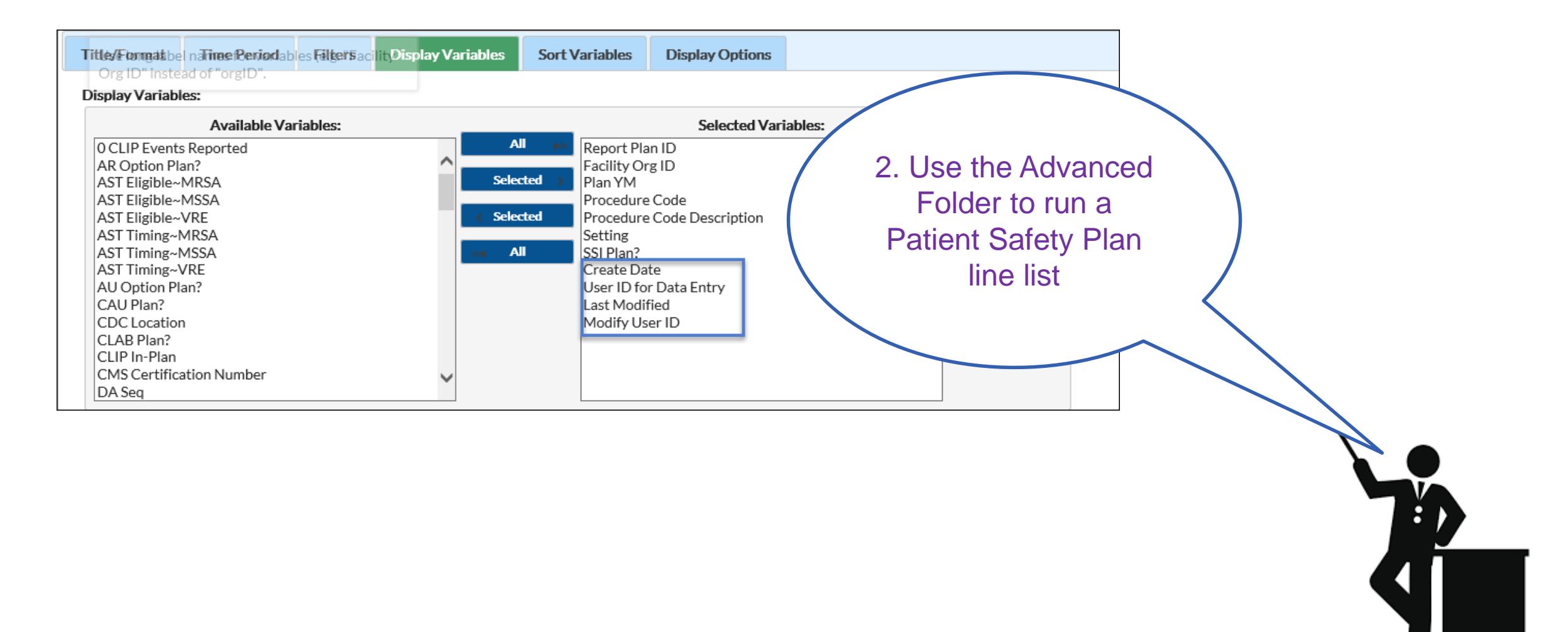

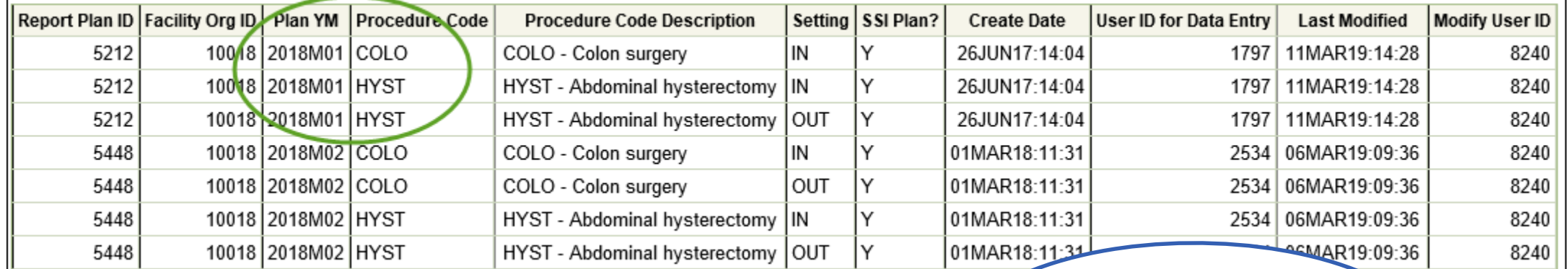

Missing COLO procedure for OUT in January

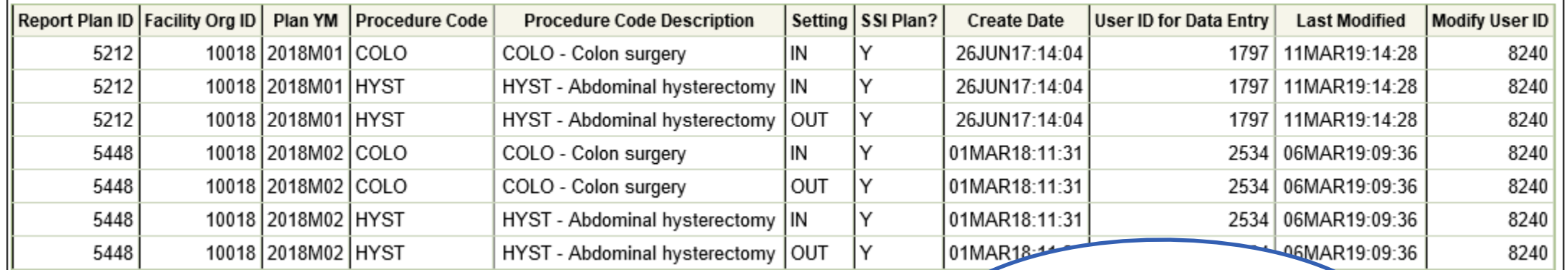

Only two months worth of data in this table
## **Using Advanced Folder: Scenario**

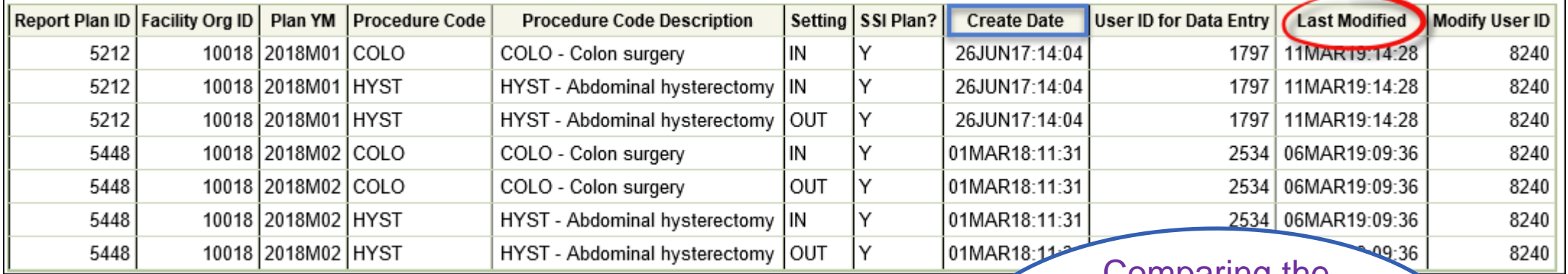

Comparing the Create Date and Last Modified variable can help identify if the plan was changed

## **Data Quality with NHSN**

- Use the NHSN guide to the SIR to identify important factors in your facility's data that can impact SIRs
- Work with staff to develop a list of routine checks that you can perform on a monthly, quarterly, and/or annual basis
- **Modify and save NHSN reports to help expedite and organize your** processes

## **Additional Resources**

- Data Entry and Analysis Training <http://www.cdc.gov/nhsn/training/analysis/index.html>
- **NHSN SIR Guide**

<https://www.cdc.gov/nhsn/pdfs/ps-analysis-resources/nhsn-sir-guide.pdf>

**2015 Rebaseline Page** 

<https://www.cdc.gov/nhsn/2015rebaseline/index.html>

- **Heta How to View Create & Modify Dates within NHSN** <http://www.cdc.gov/nhsn/pdfs/analysis/how2view-create-modify-dates-in-nhsn.pdf>
- **How to Modify a Report**

<https://www.cdc.gov/nhsn/pdfs/ps-analysis-resources/howtomodifyreport.pdf>

How to Run Analysis on Custom Fields

<https://www.cdc.gov/nhsn/pdfs/ps-analysis-resources/customfields.pdf>